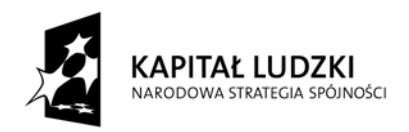

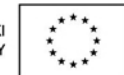

# **Wniosek o dofinansowanie projektu PROGRAM OPERACYJNY KAPITAŁ LUDZKI**

# **INSTRUKCJA**

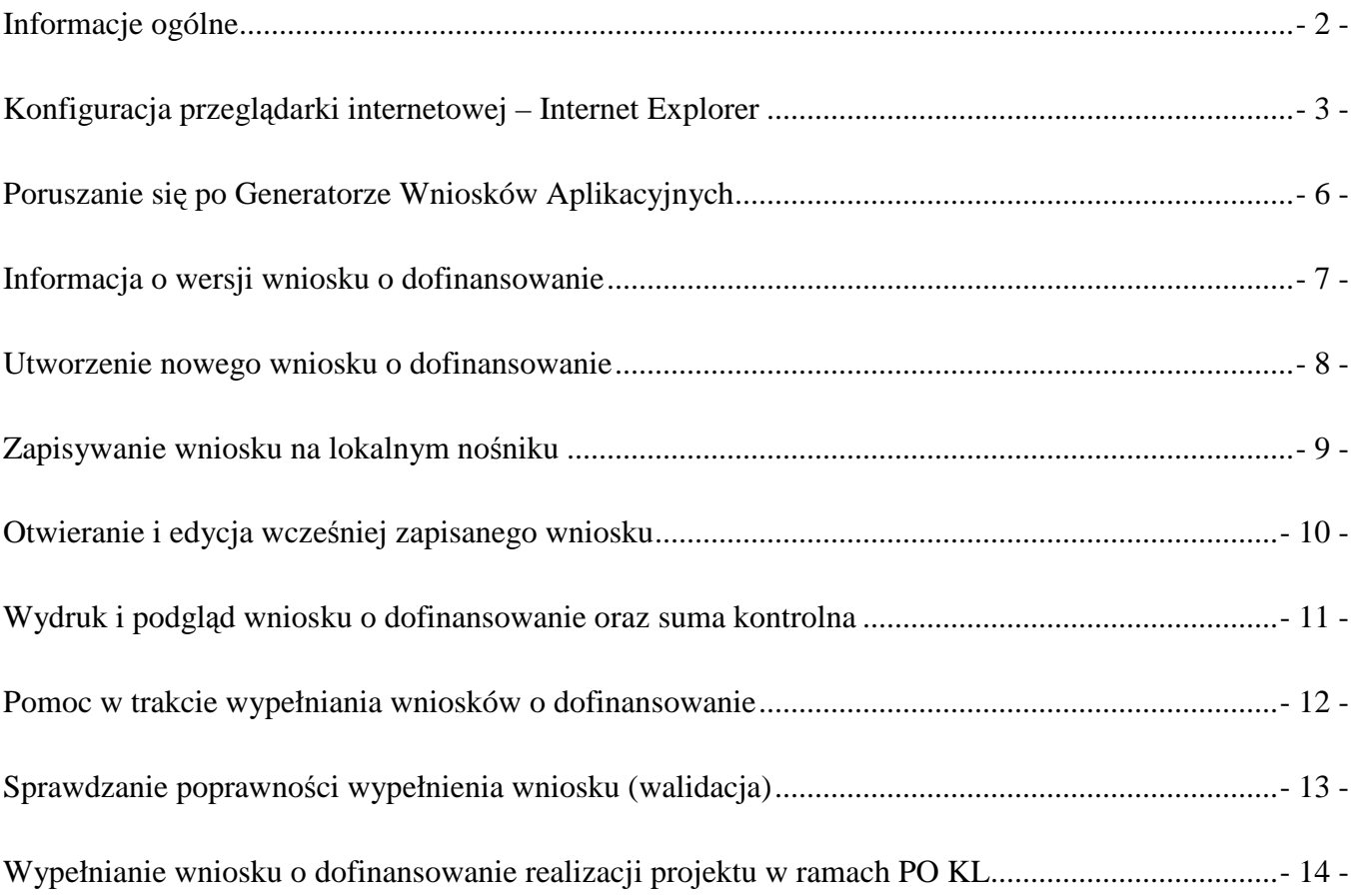

# **Informacje ogólne**

Wniosek o dofinansowanie w ramach Programu Operacyjnego Kapitał Ludzki wypełniany jest poprzez aplikację Generator Wniosków Aplikacyjnych (GWA) dostępną z poziomu przeglądarki internetowej, pod adresem http://www.generatorwnioskow.efs.gov.pl/

Istnieje również możliwość przygotowania wniosku z wykorzystaniem Generatora Wniosków Aplikacyjnych – Edytor (GWA-E). Przed złożeniem wniosku o dofinansowanie projektu wypełnionego w GWA-E beneficjent jest zobligowany do wczytania pliku XML z danymi do GWA dostępnego przez Intrnet, w celu dokonania ostatecznej walidacji danych i zapisu.

Utworzenie nowego wniosku oraz edycja wcześniej zapisanego wniosku dostępne są w wersji on-line w ramach GWA (komputer musi być podłączony do sieci Internet podczas pracy w GWA) oraz w wersji off-line po zainstalowaniu GWA-E lokalnie na komputerze użytkownika.

Wnioski w wersji elektronicznej (do dalszej edycji i przekazania do Instytucji Ogłaszającej Konkurs (IOK)/właściwej Instytucji Wdrażającej (IW)/Instytucji Pośredniczącej (IP) lub Instytucji Zarządzającej (IZ) zapisywane są jako pliki XML na dysku lokalnym.

Z uwagi na rozwiązania techniczne (automatyczne przenoszenie niektórych danych oraz automatyczne sumowanie i wyliczanie wartości niektórych pól) sugerowana kolejność wypełniania poszczególnych części wniosku jest następująca:

**1. Informacje o projekcie** – bez wypełnienia pkt. 1.8 Okres realizacji projektu nie jest możliwe dalsze wypełnianie wniosku.

### **2. Beneficjent**

### **3. Charakterystyka projektu**

### **4. O**ś**wiadczenie**

**5. Szczegółowy budżet** – bez wpisania poszczególnych zadań w ramach Budżetu szczegółowego nie jest możliwe wypełnienie Budżetu i Harmonogramu realizacji projektu.

### **6. Bud**Ŝ**et**

### **7. Harmonogram**

Wymagania dotyczące liczby kopii, nośnika na jakim powinna być zapisana wersja elektroniczna wniosku, oznaczenia koperty, itp. podawane są każdorazowo w dokumentacji konkursowej dotyczącej konkretnego konkursu lub też określane przez odpowiednią instytucję w przypadku projektów systemowych i indywidualnych.

### **UWAGA:**

Generator Wniosków Aplikacyjnych nie jest narzędziem służącym do przygotowywania projektów do Programu Operacyjnego Kapitał Ludzki. Zadaniem aplikacji jest jedynie wsparcie w wypełnieniu wniosku aplikacyjnego. Projekt, jako spójne logicznie i przemyślane przedsięwzięcie, odpowiadające na konkretne problemy/potrzeby, z określonymi celami, rezultatami oraz opisanymi działaniami, które mają przyczynić się do realizacji tych rezultatów, zrealizowane w określonym budżecie, powinien być przygotowany poza GWA. Do GWA (na wniosek o dofinansowanie) należy przenosić już wypracowane i przemyślane przedsięwzięcie.

### **UWAGA:**

Funkcja "Sprawdź" w GWA nie jest funkcją, która pozwala na stwierdzenie, że wniosek jest poprawny lub niepoprawny pod względem formalnym lub merytorycznym. Sprawdzeniu podlegają jedynie pola objęte walidacją, tj. takie, których wypełnienie jest niezbędne w ramach wszystkich typów projektów, niezależnie od systemu wyboru projektów (konkursowy, systemowy oraz indywidualny).

Po sprawdzeniu wniosku poprzez funkcję "Sprawdź" zalecane jest samodzielne sprawdzenie wniosku przy pomocy odpowiedniej karty oceny (formalnej i merytorycznej, zarówno dla projektów wybieranych w trybie konkursowym jak i systemowym).

Przed złożeniem wersji elektronicznej wniosku do Instytucji Organizującej Konkurs należy porównać zgodność sumy kontrolnej wersji papierowej oraz wersji elektronicznej wniosku o dofinansowanie projektu. W tym celu należy: - utworzyć pliki PDF;

- ponownie wczytać plik XML do generatora dostępnego w wersji on-line;

- porównać sumy kontrole

# **Konfiguracja przegl**ą**darki internetowej – Internet Explorer**

Poniższa instrukcja pokazuje, jak skonfigurować program Internet Explorer w wersji 6.0 i 7.0 dla prawidłowego działania programu Generator Wniosków Aplikacyjnych PO KL. Po wykonaniu poniższych czynności adres internetowy zostanie dodany do zaufanych witryn oraz zostanie zmieniony dla nich poziom zabezpieczeń. Dzięki nowym ustawieniom przeglądarka nie będzie blokować wyskakujących okienek oraz zapisywanych plików dla przedmiotowej witryny internetowej.

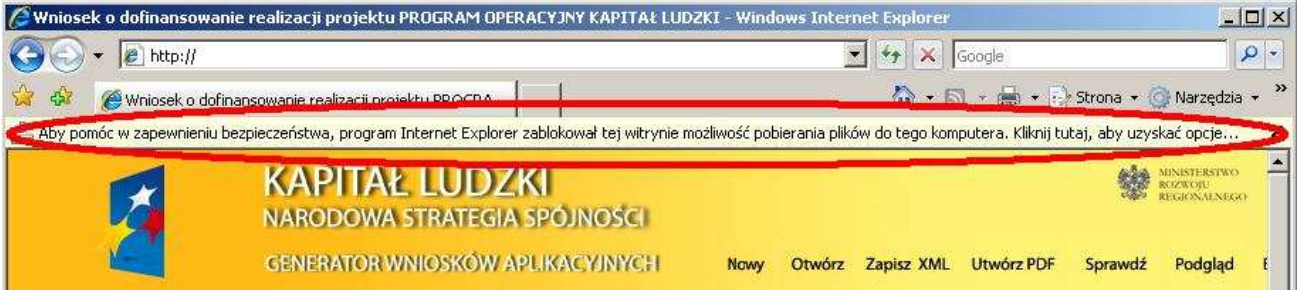

Jeżeli zostanie wyświetlony pasek informujący o blokadzie pobierania pliku (podobnie jak na obrazku wyżej) należy wykonać następujące czynności:

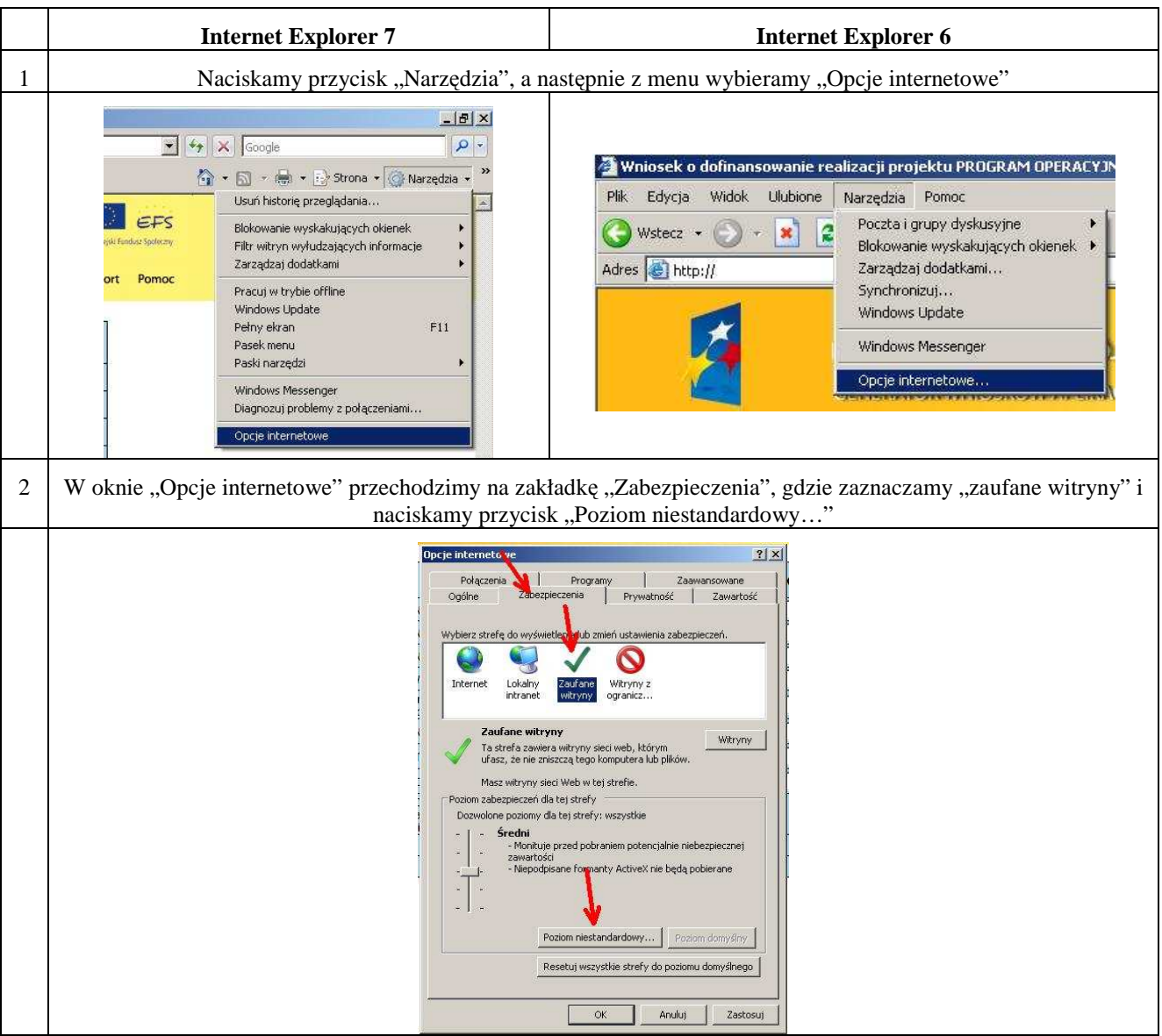

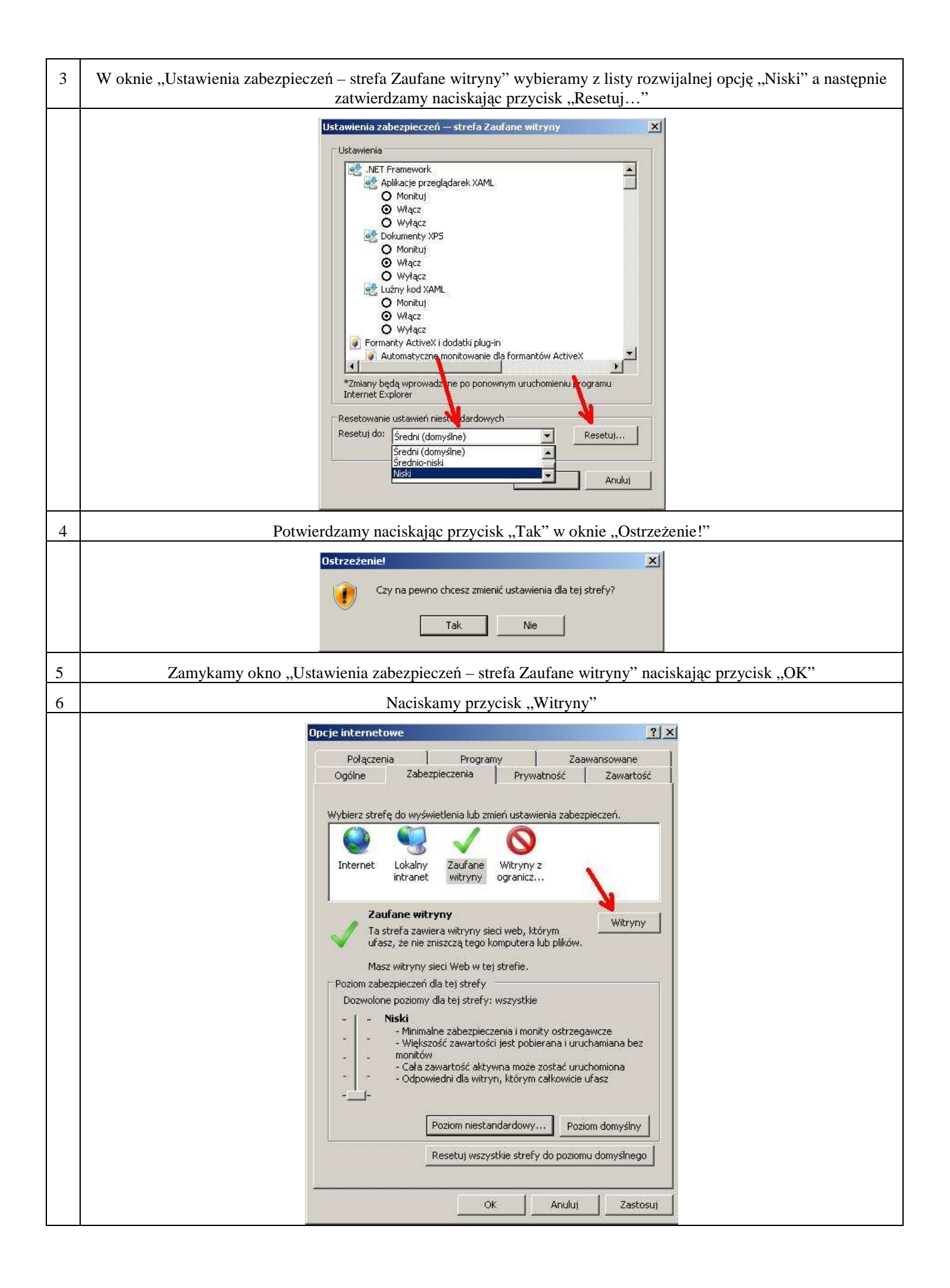

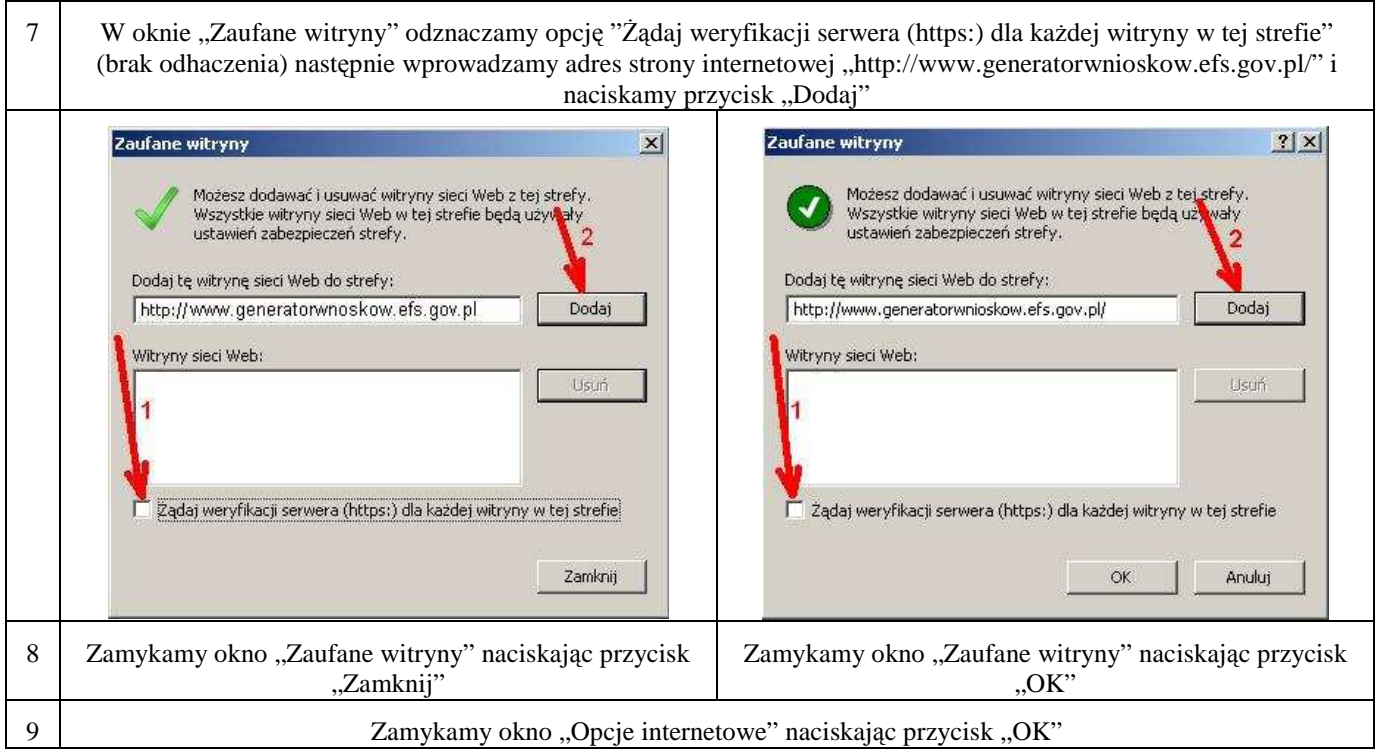

Jeżeli w prawym dolnym rogu przeglądarki, podczas pracy z generatorem wyświetlony jest napis "Zaufane witryny" oznacza to, że przeglądarka jest poprawnie skonfigurowana do pracy z Generatorem Wniosków Aplikacyjnych.

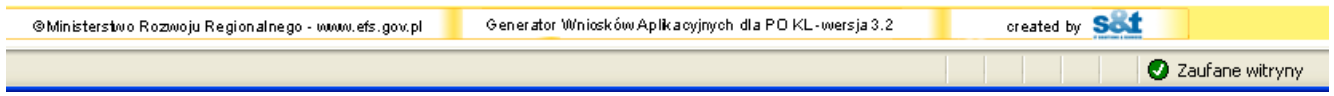

# **Poruszanie si**ę **po Generatorze Wniosków Aplikacyjnych**

W ramach GWA dostępne są dwa rodzaje menu:

**Menu nawigacji po aplikacji (menu górne)** w ramach którego dostępne są następujące opcje:

**Nowy** – utworzenie nowego wniosku o dofinansowanie. Po kliknięciu na ten przycisk utworzony zostanie formularz wniosku o dofinansowanie nie posiadający żadnych danych.

**Otwórz** – pozwala na wczytanie wcześniej zapisanego wniosku w formacie XML.

**Zapisz XML** – pozwala na zapisanie wniosku na dysku lokalnym jako pliku XML. Utworzony w ten sposób plik może zostać poddany dalszej edycji lub po sprawdzeniu poprawności wypełnienia (przycisk Sprawdź) przekazany do właściwej instytucji jako wniosek o dofinansowanie.

**Utwórz PDF** – zapisanie wprowadzonych danych do pliku PDF. **UWAGA:** Z pliku PDF wykonuje się następnie wydruk wniosku!

**Sprawd**ź - pozwala sprawdzić poprawność wprowadzonych danych. Błędy we wniosku wyświetlane są następnie w oknie informacyjnym.

**Podgl**ą**d** – uruchamia podgląd wniosku o dofinansowanie.

**Eksport** – przycisk pozwala na uruchomienie eksportu Szczegółowego budżetu do pliku .CSV (format zgodny m.in. z MS Excel).

**Pomoc** – przycisk pozwala na wyświetlenie lub zapisanie Instrukcji do wniosku o dofinansowanie realizacji projektu w ramach PO KL, w formacie PDF.

**Menu nawigacji po wniosku o dofinansowanie (menu boczne)** w ramach którego dostępne są następujące opcje:

**Informacje o projekcie** – przejście do części wniosku, w której opisywane są podstawowe informacje dotyczące projektu, m.in. informacje o numerze Priorytetu, Działania, Poddziałania, obszaru i okresu realizacji, jak również tytuł projektu. **UWAGA:** Jest to część wniosku, od której beneficjent musi zacząć wypełnianie wniosku o dofinansowanie - bez wypełnienia pkt. 1.8 Okres realizacji projektu nie jest możliwe dalsze wypełnianie wniosku.

**Beneficjent** – przejście do części wniosku, w której opisywane są podstawowe informacje dotyczące beneficjenta – projektodawcy oraz ewentualnych partnerów w projekcie.

**Charakterystyka projektu** – przejście do części wniosku, w której opisywane są informacje dotyczące charakterystyki projektu, problemów które projekt ma rozwiązać, cele które będzie realizował, jak również opis grup docelowych, działań podejmowanych w projekcie, rezultatach oraz opis potencjału beneficjenta i sposobu zarządzania projektem.

**O**ś**wiadczenie** – przejście do części wniosku, w której znajduje się oświadczenie beneficjenta oraz miejsce na podpisanie wniosku o dofinansowanie przez upoważnione osoby.

Szczegółowy Budżet - przejście do części wniosku, w której definiowany jest budżet projektu. W ramach szczegółowego budżetu definiowane są również zadania, które następnie automatycznie przenoszone są do Budżetu oraz Harmonogramu. Dodawanie, edycja oraz usuwanie zadań w projekcie odbywa się z poziomu Szczegółowego Budżetu.

**Budżet** – przejście do części wniosku, w której znajduje się budżet projektu. Zadania oraz koszty realizacji poszczególnych zadań przenoszone są ze Szczegółowego Budżetu i nie mogą być w tym miejscu edytowane.

**Harmonogram** – przejście do części wniosku, w której określany jest harmonogram realizacji projektu w formie wykresu Gantta. Zadania do harmonogramu przenoszone są automatycznie ze Szczegółowego Budżetu.

**Wstecz - Dalej** – przyciski pozwalają na przejście do poprzedniej - kolejnej części

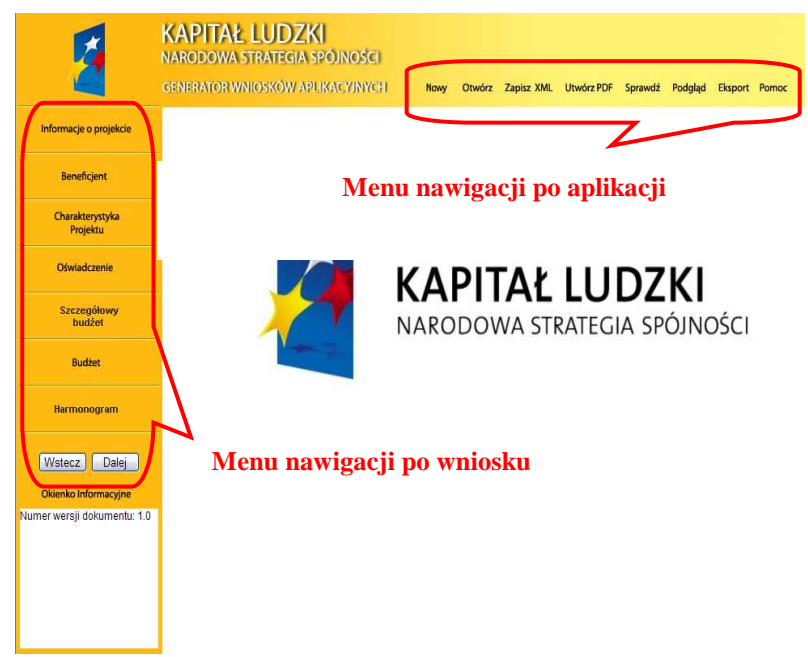

wniosku o dofinansowanie (zgodnie z układem części wniosku zaprezentowanym powyżej).

# **Informacja o wersji wniosku o dofinansowanie**

Informacja o aktualnej wersji Generatora Wniosków Aplikacyjnych znajduje się w stopce ekranu i oznaczona jest symbolem składającym się z dwóch liczb oddzielonych kropką (np. Generator Wniosków Aplikacyjnych dla PO KL – wersja 3.2). Liczba przed kropką oznacza numer wersji generatora – wersje będą zmieniane wraz z dodawaniem lub zmianą poszczególnych funkcjonalności w GWA, jak również przy wprowadzaniu zmian w formularzu wniosku o dofinansowanie. Druga liczba (po kropce) oznacza wersję słowników, które są zainstalowane (słowniki to m.in. nazwy Priorytetów, Działań, Poddziałań, statusy beneficjentów, obszar realizacji (województwa, powiaty i gminy), nazwy instytucji.

> Generator Wniosków Aplikacyjnych dla PO KL-wersja 3.2 @Ministerstwo Rozwoju Regionalnego - www.efs.gov.pl

# **Utworzenie nowego wniosku o dofinansowanie**

Po uruchomieniu strony www.generatorwnioskow.efs.gov.pl aplikacja automatycznie przechodzi do strony startowej (nowego wniosku). Można rozpocząć prace z GWA poprzez przejście do części Informacja o projekcie w bocznym menu.

Rozpoczęcie pracy z nowym wnioskiem o dofinansowanie możliwe jest również po wciśnięciu przycisku Nowy w menu górnym. W tym przypadku pojawi się komunikat o możliwości utraty danych we wniosku, który jest aktualnie edytowany. Jeżeli dane dotyczące wniosku, na którym pracowaliśmy, mają zostać zachowane, należy kliknąć Anuluj, następnie zapisać wniosek na lokalnym nośniku poprzez kliknięcie Zapisz XML na górnym menu i następnie przejść do edycji nowego wniosku poprzez kliknięcie przycisku Nowy na górnym menu i OK w wyskakującym okienku z informacją o możliwej utracie danych.

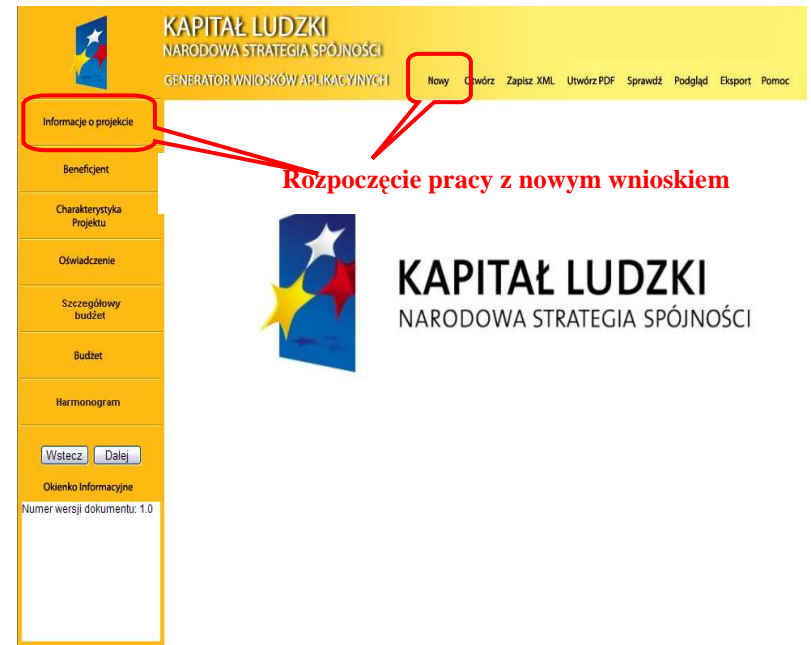

Informacja, iż dane zostaną utracone, wprowadzona została z uwagi na fakt, aby podczas pracy w GWA przypadkowe/pomyłkowe wciśnięcie przycisku Nowy lub Otwórz nie powodowało automatycznego **przej**ś**cia** do nowego wniosku o dofinansowanie i tym samym utratę niezapisanej wcześniej pracy.

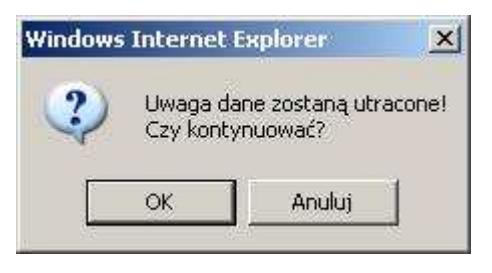

# **Zapisywanie wniosku na lokalnym no**ś**niku**

W każdym momencie pracy z GWA możliwe jest zapisanie wniosku jako pliku XML na lokalnym nośniku (dysk twardy komputera, pamięć przenośna, itp.) Aby zapisać wniosek należy kliknąć przycisk Zapisz XML w menu górnym. Następnie użytkownik musi wskazać lokalizację (miejsce, w którym zostanie zapisany plik) oraz jego nazwę (domyślnie nazwa pliku to Wniosek.xml). Nazwy poszczególnych plików zapisywanych na lokalnym nośniku powinny być oznaczone w taki sposób, aby użytkownik w prosty sposób mógł odnaleźć właściwą (aktualną) wersję wniosku. W przypadku gdy wniosek w wersji XML jest jedyną formą zapisu projektu należy regularnie robić kopie bezpieczeństwa takiego pliku, aby uchronić się przed utratą danych w skutek, np. uszkodzenia pamięci przenośnej lub komputera.

# **REKOMENDUJEMY REGULARNE ZAPISYWANIE WNIOSKU PRZY PRZECHODZENIU POMI**Ę**DZY POSZCZEGÓLNYMI CZ**ĘŚ**CIAMI WNIOSKU ORAZ CO NAJMNIEJ RAZ NA 60 MINUT PRACY Z GWA**

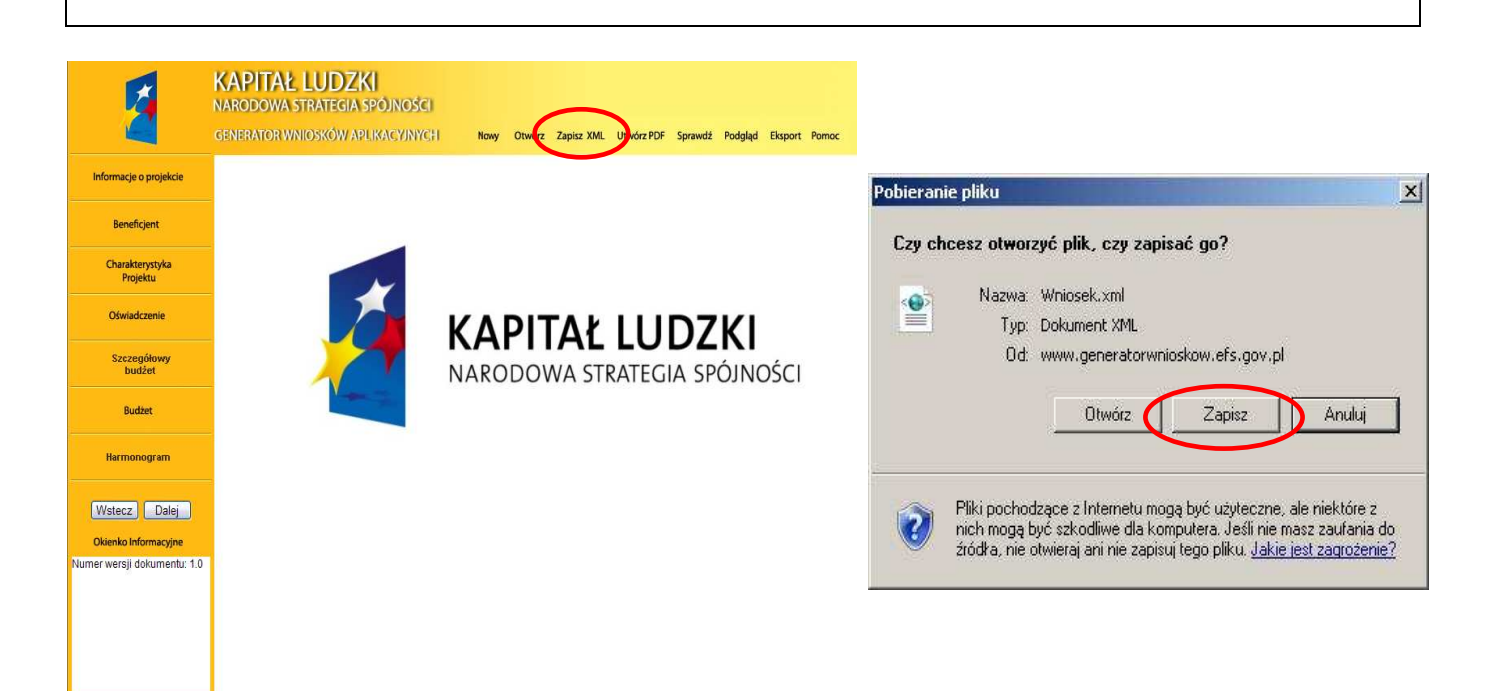

### **UWAGA:**

Poprawne działanie funkcji Zapisz XML uzależnione jest od właściwego skonfigurowania przeglądarki internetowej.

# **Otwieranie i edycja wcze**ś**niej zapisanego wniosku**

Do edycji wniosku zapisanego jako plik XML można powrócić w dowolnym momencie. Aby edytować plik należy kliknąć przycisk Otwórz w menu górnym. Następnie wybrać przycisk Przeglądaj (lub np. Browse – w przypadku przeglądarek w wersji angielskiej) i wybrać plik, który chcemy edytować. Po kliknięciu przycisku Otwórz, wybrany plik XML zostanie wczytany do GWA, co potwierdzone zostanie informacją o prawidłowym wczytaniu wniosku i wyświetleniem sumy kontrolnej wniosku.

Nie zostaną wczytane pliki XML, które były w jakikolwiek sposób edytowane poza GWA. W takim przypadku GWA poinformuje o próbie wczytania pliku, który był edytowany poza aplikacją.

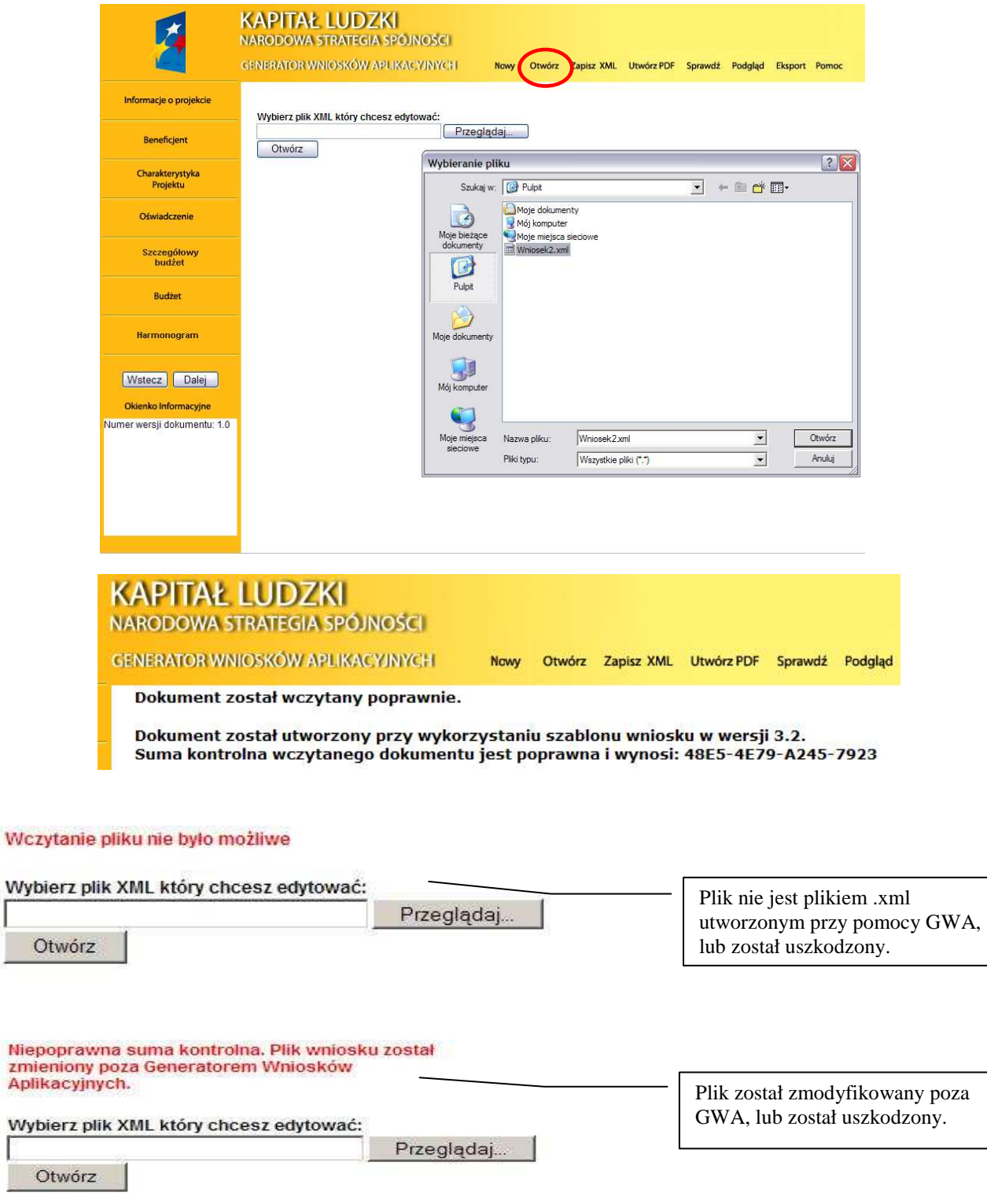

zmien

# **Wydruk i podgl**ą**d wniosku o dofinansowanie oraz suma kontrolna**

Aby wydrukować wniosek o dofinansowanie należy zapisać go w postaci PDF (lub otworzyć bezpośrednio) i następnie z programu do odczytu plików PDF wybrać opcję wydruku.

Bezpłatnym programem do odczytu plików w formacie PDF jest np. program Adobe Acrobat Reader dostępny na stronie www.adobe.pl.

Generator nie przewiduje możliwości wydruku bezpośrednio z aplikacji. Pliki PDF generowane przez aplikację zabezpieczone są ponadto przed edycją pliku PDF.

Wszystkie strony wydruku opatrzone są kolejnymi numerami, ponadto na każdej stronie w lewym dolnym rogu umieszczona została suma kontrolna – 16 znakowy symbol pozwalający na stwierdzenie czy wszystkie strony wydruku pochodzą z jednego pliku oraz stwierdzenie zgodności wydruku (tzw. wersja papierowa) z wersją wniosku w postaci pliku XML który jest przekazywany do Instytucji Ogłaszającej Konkurs (tzw. wersja elektroniczna).

Wszelkie zmiany i edycja wniosku o dofinansowanie powodują zmianę sumy kontrolnej – po wydrukowaniu wniosku, a następnie zmianie dowolnego znaku w generatorze należy ponownie wydrukować całość wniosku (niemożliwa jest "podmiana" jednej lub kilku stron w całym wydruku), w przeciwnym razie sumy kontrolne na poszczególnych stronach nie będą ze sobą zgodne.

Pliki PDF (oraz wydruk) dla wniosków które nie zostały pozytywnie zwalidowane (sprawdzone) w ramach generatora (Informacja o braku błędów w generatorze oraz brak informacji o błędach w Okienku informacyjnym) będą posiadały oznaczenie "WYDRUK PRÓBNY". Informacja taka będzie pojawiała się na wydruku do czasu pozytywnego przejścia weryfikacji wniosku w generatorze.

Suma kontrolna widoczna jest:

- na wydruku w lewym dolnym rogu strony;
- na podglądzie na dole strony (widoczne po
- walidowaniu wniosku);

- w Okienku informacyjnym (widoczne po walidowaniu wniosku);

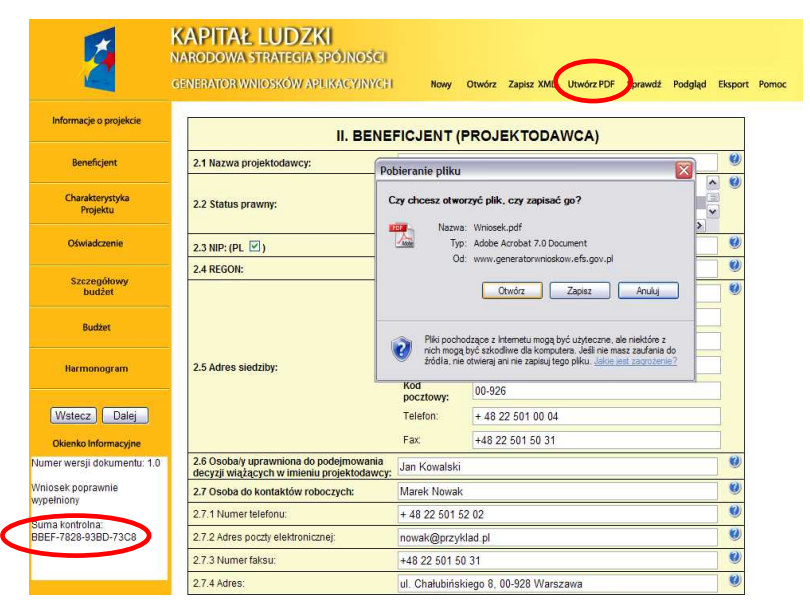

Możliwy jest również podgląd całego wniosku o dofinansowanie w ramach przeglądarki internetowej. Aby uzyskać podgląd na cały wniosek należy kliknąć przycisk Podgląd w menu górnym. Wniosek otworzy się w nowym oknie przeglądarki. Aby zakończyć podgląd należy zamknąć dodatkowe okno w którym wyświetlany jest podgląd wniosku o dofinansowanie.

### **WYDRUK PRÓBNY**

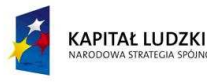

EI ⋜ Europeiski Fundusz Społeczn

### Wniosek o dofinansowanie realizacji projektu<br>PROGRAM OPERACYJNY KAPITAŁ LUDZKI

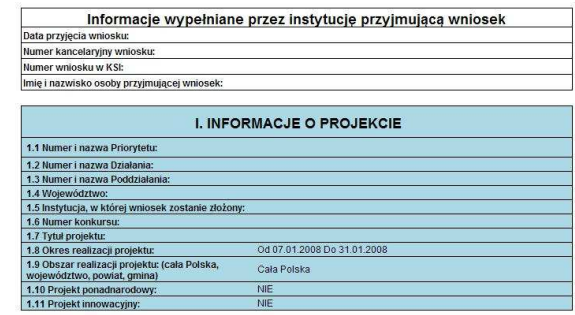

# **Pomoc w trakcie wypełniania wniosków o dofinansowanie**

W trakcie wypełniania wniosku o dofinansowanie dostępne są dwa rodzaje pomocy dla użytkownika. Pomoc w postaci pełnej instrukcji dostępnej w pliku PDF po kliknięciu przycisku Pomoc w menu górnym oraz pomoc kontekstowa dostępna przy każdym polu w ramach wniosku o dofinansowanie.

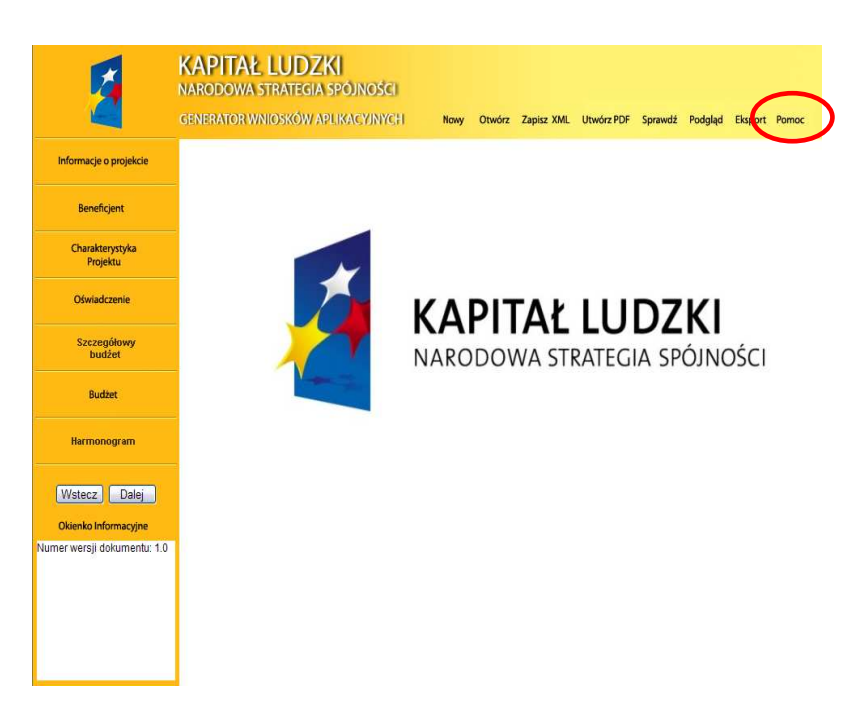

Pomoc kontekstowa dostępna jest po kliknięciu okrągłego przycisku oznaczonego symbolem "?" umiejscowionego przeważnie z prawej strony pola którego dotyczy. Pomoc wyświetlana jest jako krótka informacja w formie dodatkowego okienka, którego zamknięcie możliwe jest po kliknięciu w dowolne miejsce w generatorze.

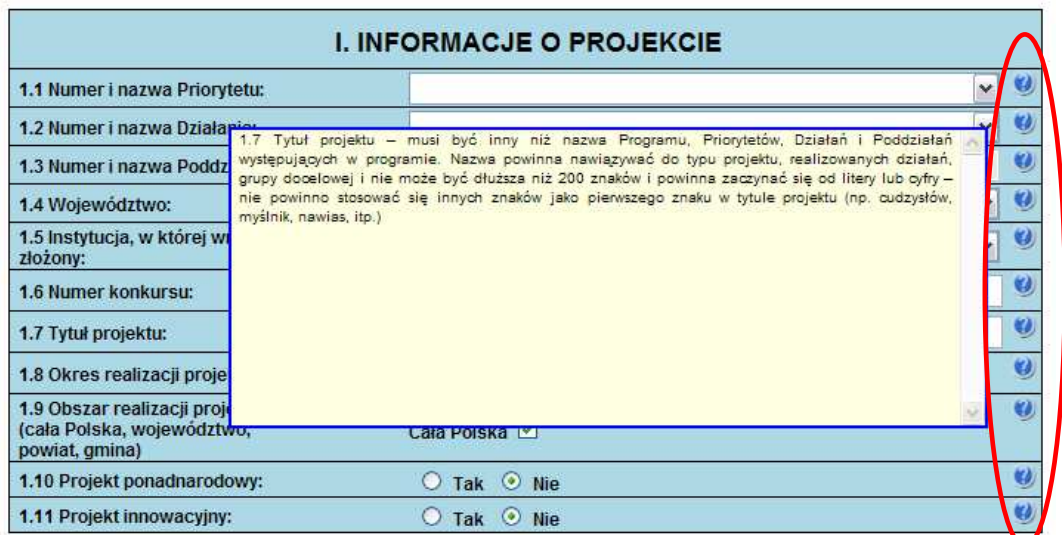

# **Sprawdzanie poprawno**ś**ci wypełnienia wniosku (walidacja)**

W GWA wbudowany został mechanizm sprawdzania poprawności wypełnienia poszczególnych pól we wniosku. GWA poddaje walidacji następujące części wniosku: Informacje o projekcie, Beneficjent, Charakterystyka projektu, Oświadczenie, Szczegółowy budżet, Budżet. Ponadto sprawdza, czy zachowany został wymagany format przedstawiania danych (np. format adresu e-mail). Informacja o braku błędów we wniosku nie oznacza, że wniosek nie zawiera innych błędów poza tymi które są sprawdzane przez GWA.

Mechanizm sprawdzania poprawności wypełnienia wniosku dostępny jest po kliknięciu przycisku Sprawdź w menu górnym. Sprawdzenie dokonywane jest również automatycznie podczas zapisywania pliku do pliku XML oraz PDF, jak również podczas generowania Podglądu wniosku.

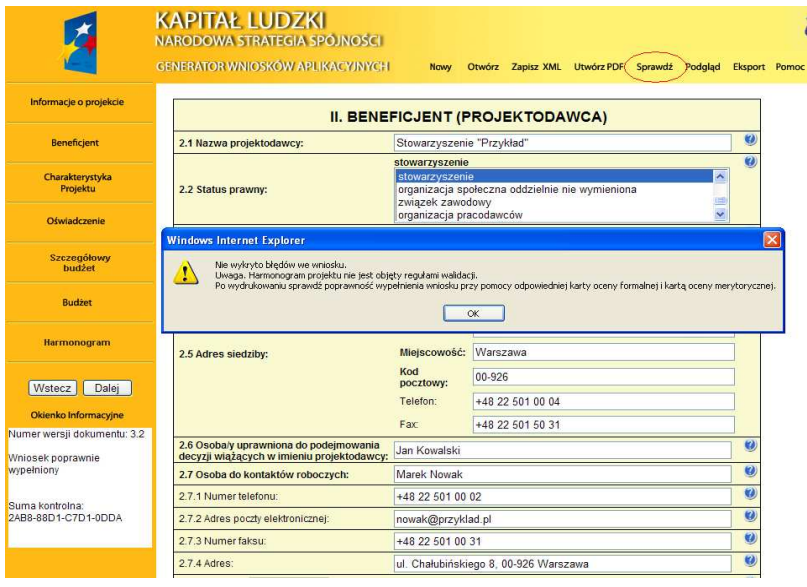

 Uwaga: Wybranie przycisku Sprawdź powoduje automatyczne przeliczenie danych liczbowych zawartych w tabeli 3.2.1 oraz obydwu budżetów (Szczegółowego budżetu projektu, Budżetu projektu).

W przypadku kiedy wniosek nie zawiera błędów pojawia się informacja, iż nie wykryto błędów we wniosku i odpowiednia informacja zostaje umieszczona również w okienku informacyjnym pod bocznym menu (Wniosek poprawnie wypełniony).

Jeśli we wniosku zostały wykryte błędy, GWA przechodzi do pierwszego wykrytego błędu i wyświetla odpowiedni komunikat o błędzie w okienku przy polu którego błąd dotyczy. Dodatkowo w okienku informacyjnym pod bocznym menu znajduje się Lista błędów we wniosku – wskazanie, w których polach pojawiają się błędy.

Aby zamknąć okno z informacją o błędzie należy kliknąć w dowolne miejsce w generatorze a następnie można poprawić wykryty błąd. Aby przejść automatycznie do kolejnego błędu należy ponownie kliknąć przycisk Sprawdź, lub też samodzielnie przejść do kolejnego pola wskazanego w Okienku informacyjnym i poprawić błędy.

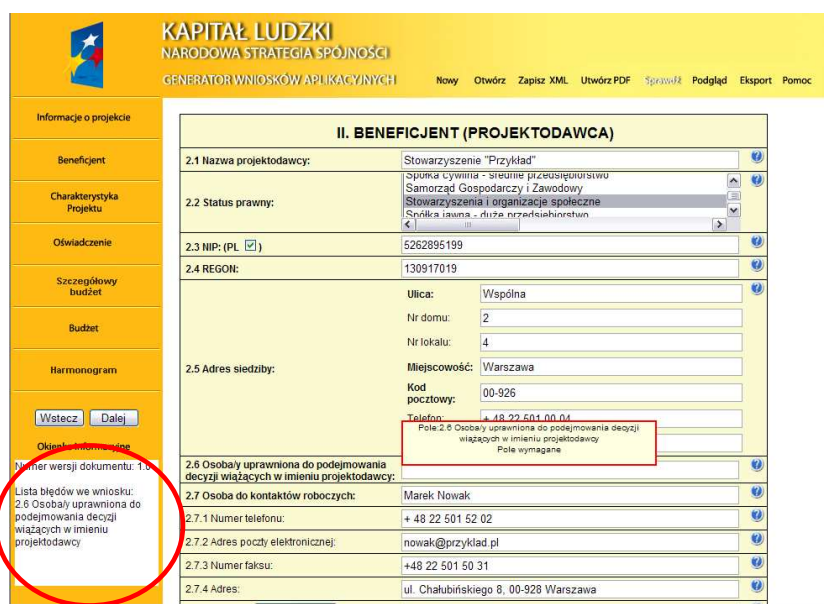

### **UWAGA:**

Funkcja "Sprawdź" w GWA nie jest funkcją, która pozwala na stwierdzenie że wniosek jest poprawny lub niepoprawny pod względem formalnym lub merytorycznym. Sprawdzeniu podlegają jedynie pola objęte walidacją, tj. takie, których wypełnienie jest niezbędne w ramach wszystkich typów projektów, niezależnie od systemu wyboru projektów (konkursowy, systemowy oraz indywidualny).

Po sprawdzeniu wniosku poprzez funkcję "Sprawdź" zalecane jest samodzielne sprawdzenie wniosku przy pomocy odpowiedniej karty oceny (formalnej i merytorycznej, zarówno dla projektów wybieranych w trybie konkursowym jak i systemowym).

# **Wypełnianie wniosku o dofinansowanie realizacji projektu w ramach PO KL**

### UWAGA:

W przypadku kiedy dane pole nie dotyczy projektu (np. numer konkursu w przypadku projektów systemowych) – w polu należy wpisać "nie dotyczy" lub w przypadku pól w których wpisywane są wartości liczbowe należy wpisać "0".

# **1. INFORMACJE O PROJEKCIE**

1.1 Numer i nazwa Priorytetu - należy wybrać właściwy Priorytet z listy rozwijanej.

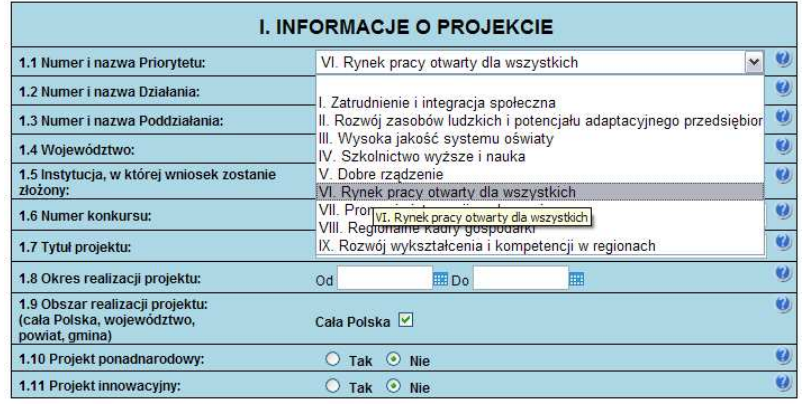

1.2 Numer i nazwa Działania– należy wybrać właściwe Działanie z listy rozwijanej. Wybranie Działania możliwe jest jedynie w przypadku gdy wybrany został Priorytet.

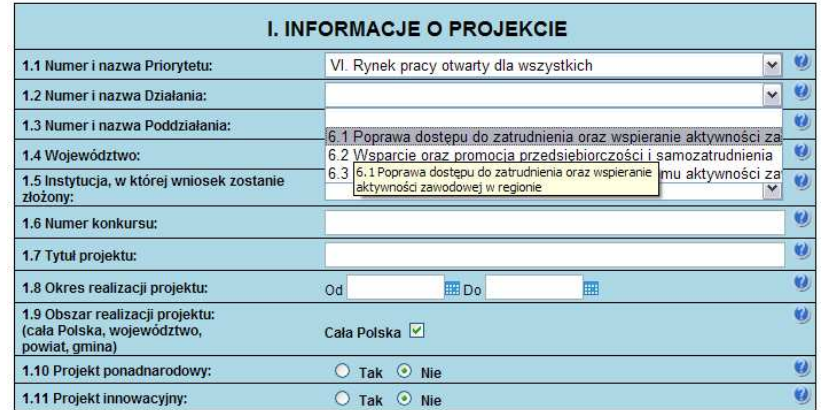

**1.3 Numer i nazwa Poddziałania** – pole aktywne jedynie w przypadku Działań dla których zdefiniowane zostały Poddziałania. Należy wybrać właściwe Poddziałanie z listy rozwijanej. Wybranie Poddziałania możliwe jest jedynie w przypadku gdy wybrane zostało odpowiednie Działanie.

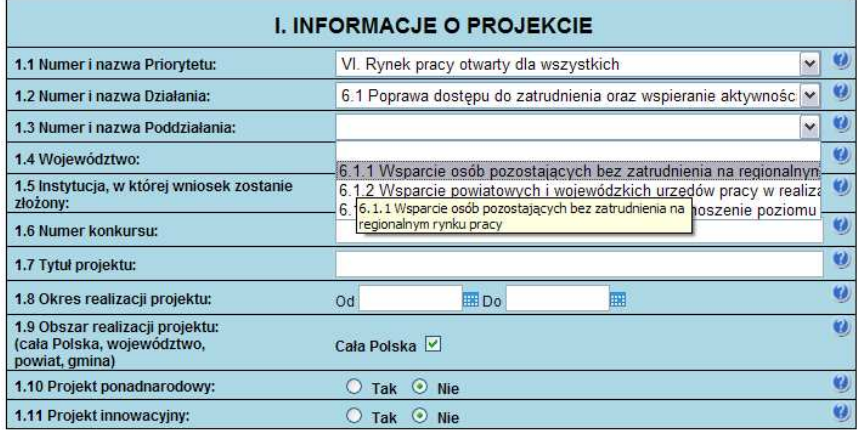

**1.4 Województwo** – pole aktywne jedynie w przypadku gdy w punkcie 1.1 Numer i nazwa Priorytetu został wybrany Priorytet od VI do IX, czyli w ramach priorytetów należących do tzw. komponentu regionalnego PO KL. Należy wybrać z listy rozwijanej odpowiednie województwo. W pozostałych wypadkach, przy wskazaniu Priorytetów od I do V, pole pozostanie nieaktywne. Wybranie Województwa możliwe jest jedynie w przypadku gdy wybrane zostało Działanie. Pole to nie jest równoznaczne z obszarem realizacji projektu, który określany jest w punkcie 1.9 Obszar realizacji projektu a jedynie wskazaniem odpowiedniego województwa w ramach tzw. komponentu regionalnego PO KL.

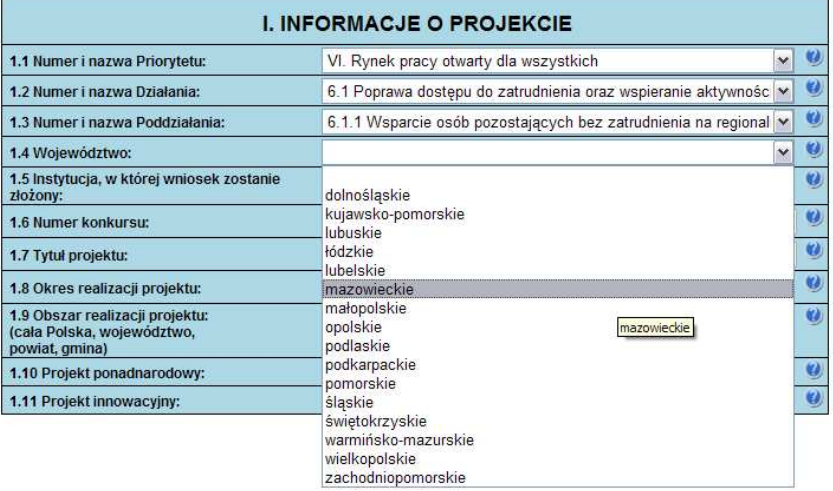

1.5 Instytucja, w której wniosek zostanie złożony – z listy wyboru należy wybrać właściwą instytucję, w której wniosek o dofinansowanie realizacji projektu zostanie złożony.

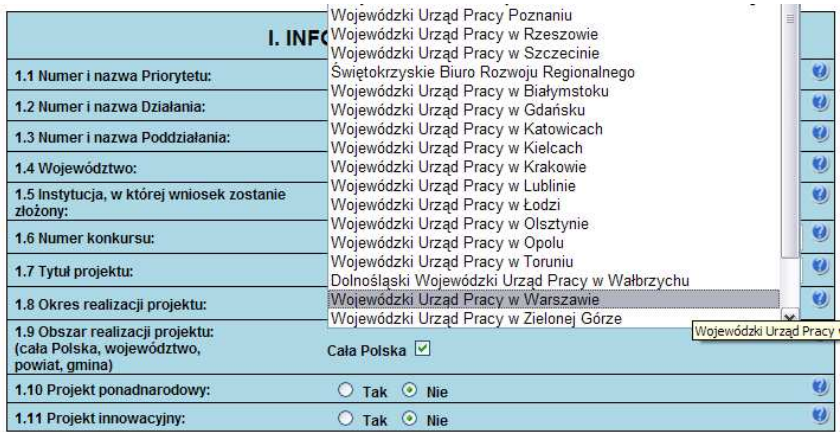

1.6 Numer konkursu – należy wpisać numer konkursu określony w ogłoszeniu o konkursie, dokładnie w takim formacie w jakim został on podany w odpowiednim ogłoszeniu/dokumentacji konkursowej. W przypadku projektów systemowych i indywidualnych pole nie jest wypełniane.

**1.7 Tytuł projektu** – musi być inny niż nazwa Programu, Priorytetów, Działań i Poddziałań występujących w programie. Nazwa powinna nawiązywać do typu projektu, realizowanych działań, grupy docelowej i nie może być dłuższa niż 200 znaków i powinna zaczynać się od litery lub cyfry – nie powinno stosować się innych znaków jako pierwszego znaku w tytule projektu (np. cudzysłów, myślnik, nawias, itp.)

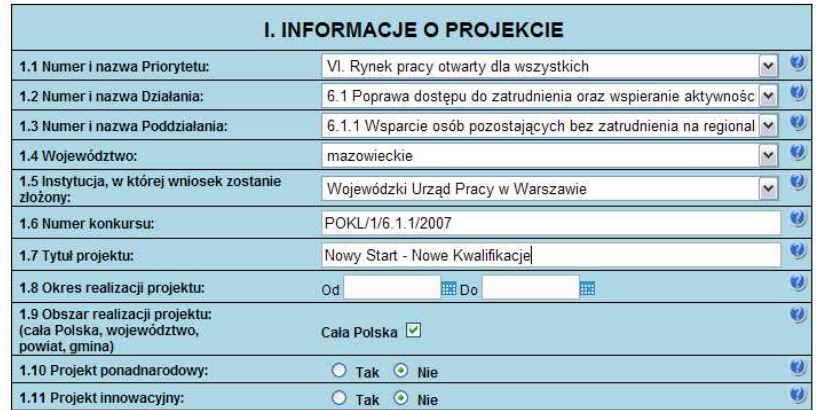

**1.8 Okres realizacji projektu** – należy wpisać okres realizacji projektu poprzez wybór odpowiednich dat z kalendarza, okres realizacji projektu jest okresem realizacji zarówno rzeczowym, jak i finansowym, nie może być wcześniejszy niż 12 grudnia 2006 roku oraz późniejszy niż 31 grudnia 2015 roku. Końcowa data realizacji projektu nie musi uwzględniać czasu na złożenie wniosku o płatność końcową i finalne rozliczenie projektu – beneficjent od zakończenia realizacji projektu (końcowej daty realizacji) ma 30 dni na złożenie do odpowiedniej instytucji Wniosku o płatność końcową.

UWAGA: Wypełnienie pola 1.8 Okres realizacji projektu jest niezbędne do dalszej edycji wniosku – na podstawie dat wpisanych jako okres realizacji projektu, automatycznie tworzone i opisywane są kolumny w ramach **Budżetu** i Szczegółowego budżetu (odpowiednia liczba kolumn określających rok) oraz kolumny w ramach **Harmonogramu realizacji projektu** (odpowiednia liczba, zakres i oznaczenie kolumn dla pierwszych dwunastu miesięcy realizacji projektu i kolejnych kwartałów realizacji projektu). **WYPEŁNIENIE OKRESU REALIZACJI PROJEKTU JEST WARUNKIEM NIEZB**Ę**DNYM DO DALSZEJ EDYCJI WNIOSKU.**

UWAGA: W przypadku edycji wcześniej zapisanego wniosku, przy zmianie okresu realizacji projektu część danych w **Szczegółowym budżecie, Budżecie** oraz Harmonogramie realizacji projektu może zostać utracona. Sytuacja taka występuje gdy zmieniona zostanie data rozpoczęcia realizacji projektu lub data zakończenia realizacji projektu zostanie zmieniona na wcześniejszą.

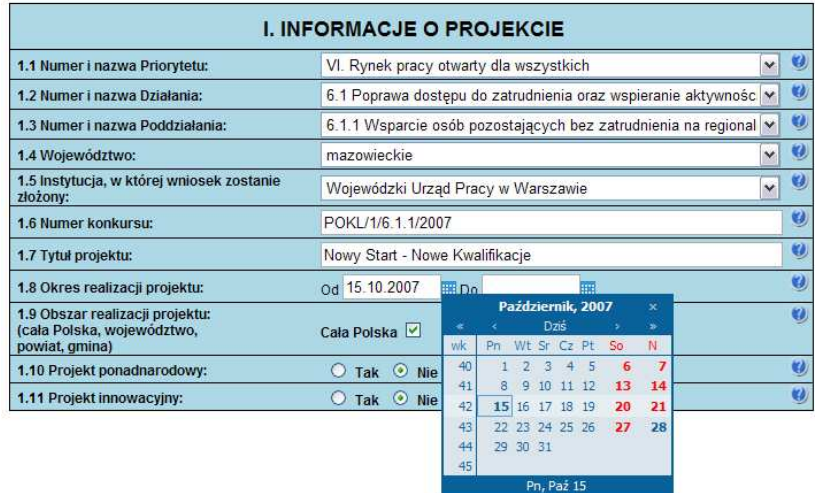

1.9 Obszar realizacji projektu – należy określić obszar realizacji projektu z dokładnością do gminy, powiatu lub województwa. W przypadku projektów realizowanych na terenie całego kraju należy wybrać opcję Cała Polska. W przypadku gdy część projektu realizowana jest poza granicami kraju należy wskazać i uzasadnić realizację projektu poza granicami Polski w punkcie 3.3 Działania w ramach opisu odpowiedniego zadania.

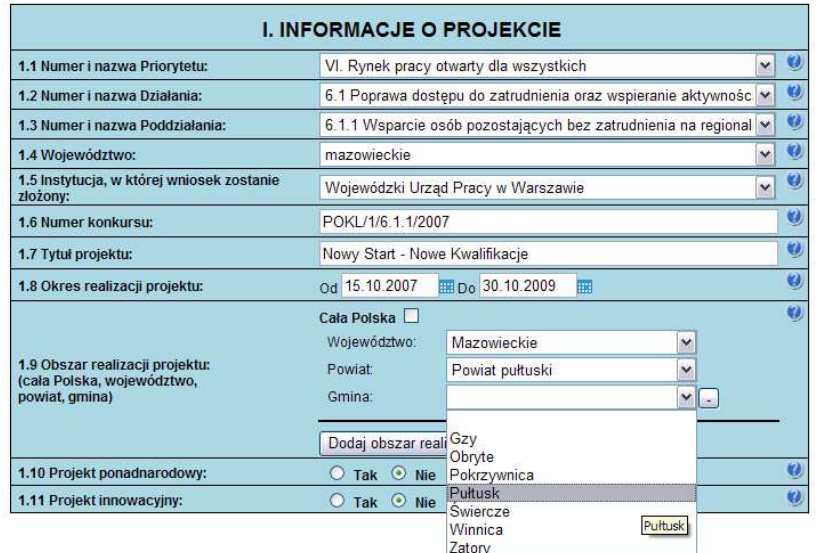

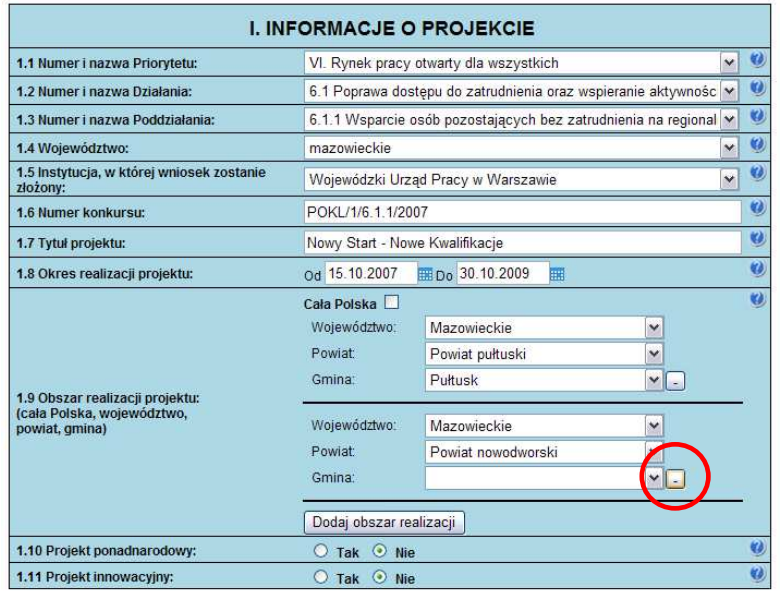

Aby usunąć już dodany obszar realizacji należy kliknąć przycisk "-" znajdujący się z prawej strony pozycji "Gmina".

1.10 Projekt ponadnarodowy - jeżeli projekt jest projektem w ramach którego zaplanowano współpracę ponadnarodową w rozumieniu Wytycznych Ministra Rozwoju Regionalnego w zakresie wdrażania projektów innowacyjnych i współpracy ponadnarodowej *w ramach Programu Operacyjnego Kapitał Ludzki* należy zaznaczyć opcję TAK. W takim przypadku do wniosku o dofinansowanie należy dołączyć list intencyjny od partnera zagranicznego. Ww. wytyczne dostępne są na stronach Ministerstwa Rozwoju Regionalnego.

1.11 Projekt innowacyjny - jeżeli projekt jest projektem innowacyjnym w rozumieniu Wytycznych Ministra Rozwoju Regionalnego *w zakresie wdra*Ŝ*ania projektów innowacyjnych i współpracy ponadnarodowej w ramach Programu Operacyjnego Kapitał Ludzki,* należy zaznaczyć opcję TAK.

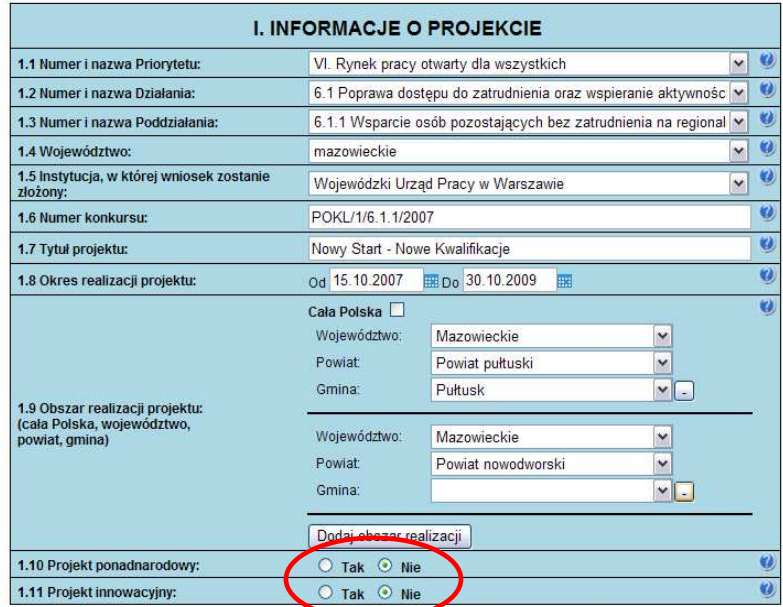

1.12 Projekt z komponentem ponadnarodowym - jeżeli w ramach projektu zaplanowano realizację komponentu ponadnarodowego w rozumieniu *Wytycznych Ministra Rozwoju Regionalnego w zakresie wdrażania projektów innowacyjnych i współpracy ponadnarodowej w ramach Programu Operacyjnego Kapitał Ludzki*, należy zaznaczyć TAK.

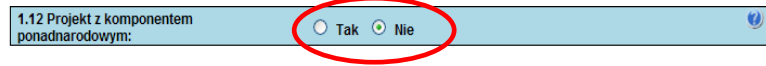

### **2. BENEFICJENT (PROJEKTODAWCA)**

2.1 Nazwa projektodawcy – należy wpisać pełną nazwę projektodawcy. Pole posiada ograniczenie do 240 znaków.

**2.2 Status prawny** – z rozwijalnej listy należy wybrać odpowiedni status prawny projektodawcy.

2.3 NIP – należy wpisać Numer Identyfikacji Podatkowej projektodawcy w formacie 10 cyfrowym, nie stosując myślników, spacji i innych znaków pomiędzy cyframi. W przypadku gdy projektodawca nie posiada polskiego numeru NIP należy wcześniej wystąpić do instytucji, do której będzie składany wniosek o nadanie "sztucznego" numeru NIP. Przekazany projektodawcy numer NIP należy wprowadzić odznaczając jednocześnie opcję PL.. W przypadku kiedy odznaczona została opcja PL maksymalny limit znaków dla tego pola to 25. Dla NIP polskiego występuje walidacja tego pola – nr NIP musi zostać prawidłowo wpisany!

2.4 REGON – należy wpisać numer REGON nie stosując myślników, spacji ani innych znaków pomiędzy cyframi.

2.5 Adres siedziby – należy wpisać kod pocztowy właściwy dla siedziby projektodawcy w formacie XX-XXX,

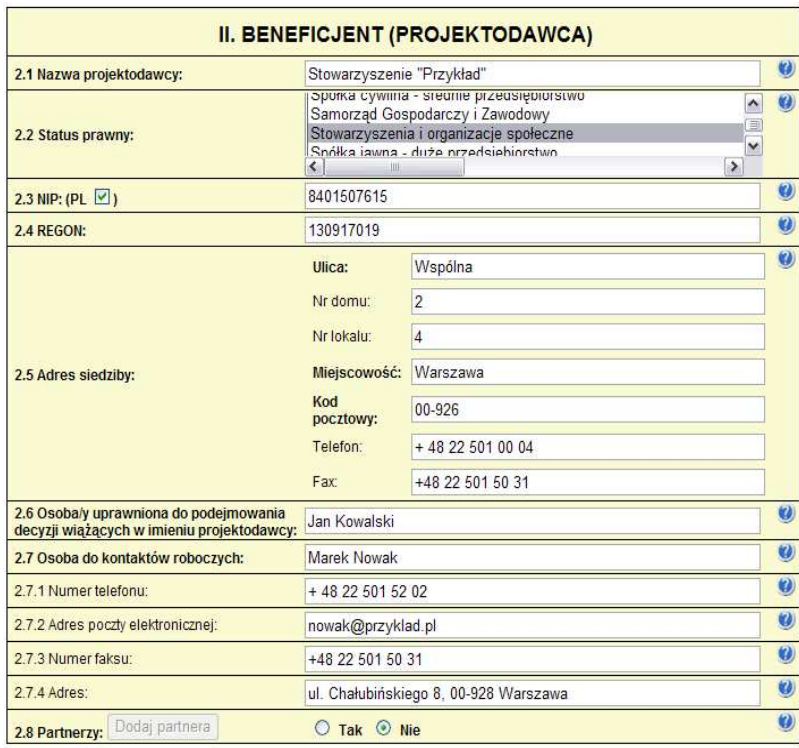

miejscowość, ulicę oraz numer budynku i numer lokalu (jeśli dotyczy).

**2.6 Osoba/y uprawniona do podejmowania decyzji wiążących w imieniu projektodawcy – należy wpisać imię (imiona)** i nazwisko osoby uprawnionej do podejmowania decyzji w imieniu projektodawcy zgodnie z wpisem do odpowiedniego rejestru/upoważnieniem lub pełnomocnictwem. Można również wskazać sposób reprezentacji (np. w przypadku gdy dwie osoby muszą działać łącznie). Osoba/y wskazane do reprezentacji są to osoby, które podpisują wniosek w części V. Oświadczenie. Pole posiada ograniczenie do 150 znaków.

2.7 Osoba do kontaktów roboczych z instytucją, w której składany jest wniosek – należy wpisać imię i nazwisko osoby do kontaktów roboczych, z którą kontaktować się będzie IOK/IW/IP lub IZ. Powinna to być osoba mająca pełną wiedzę dot. składanego wniosku o dofinansowanie.

**2.7.1 Numer telefonu** – naleŜy podać bezpośredni numer telefonu do osoby wyznaczonej do kontaktów roboczych.

**2.7.2 Adres poczty elektronicznej** – należy podać adres e-mail do osoby wyznaczonej do kontaktów roboczych.

2.7.3 Numer faksu - należy podać numer faksu do osoby wyznaczonej do kontaktów roboczych.

2.7.4 Adres – jeżeli inny niż w punkcie 2.5 należy wpisać kod pocztowy w formacie XX-XXX, miejscowość, ulicę oraz numer budynku i numer lokalu (jeśli dotyczy).

**2.8 Partnerzy** – należy podać dane wszystkich partnerów, jeżeli występują – dotyczy partnerów z którymi projektodawca podpisał umowy o partnerstwie. Kolejnych partnerów dodaje się poprzez zaznaczenie "TAK" oraz kliknięcie w przycisk "Dodaj partnera"

**2.8.1 Nazwa organizacji/instytucji** należy wpisać pełną nazwę partnera. Pole posiada ograniczenie do 240 znaków.

**2.8.2 Status prawny** – z rozwijalnej listy należy wybrać odpowiedni status prawny partnera.

2.8.3 Adres siedziby – należy wpisać kod

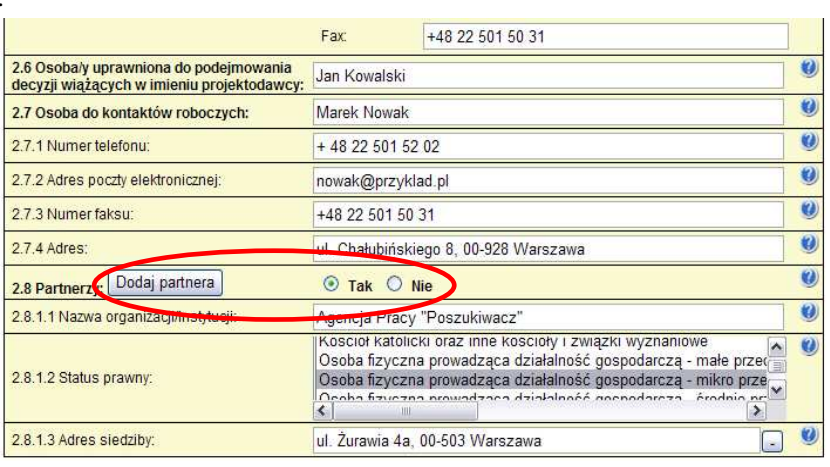

pocztowy właściwy dla siedziby partnera w formacie XX-XXX, miejscowość, ulicę oraz numer budynku i numer lokalu (jeśli dotyczy).

# **3. CHARAKTERYSTYKA PROJEKTU**

### **3.1 Cel projektu**

Należy uzasadnić konieczność realizacji projektu oraz wskazać konkretne problemy, do rozwiązania których przyczyni się realizacja projektu.

NaleŜy wskazać cel ogólny projektu oraz wykazać jego zgodność z *PO KL*, *Szczegółowym Opisem Priorytetów PO KL* oraz *Planem Działań* na dany rok, ew. z innymi dokumentami strategicznymi w danym sektorze, jeżeli występują. Zgodność z odpowiednimi dokumentami powinna być dostosowana do obszaru realizacji projektu (cały kraj-województwo/a-powiat/ygmina/y). Cele szczegółowe powinny w bezpośredni sposób wpływać na realizację celu ogólnego oraz wprost odnosić się do zdefiniowanych problemów.

### **3.2 Grupy docelowe**

Punkt ten dotyczy wyłącznie projektów skierowanych na wsparcie dla osób i instytucji. Należy opisać osoby i instytucje, które zamierzamy objąć wsparciem w ramach projektu oraz uzasadnić wybór konkretnej grupy docelowej spośród wskazanych potencjalnych grup w Szczegółowym Opisie Priorytetów PO KL i dokumentacji konkursowej. Należy opisać metodologię/sposób rekrutacji oraz wskazać, iż proces rekrutacji uwzględnia zasadę równych szans, w tym równości płci.

Wsparcie dla osób w ramach poszczególnych Działań PO KL udzielane jest grupom docelowym wskazanym w *Szczegółowym opisie priorytetów PO KL*. Kwalifikowalność osób zgłaszających chęć udziału w projekcie weryfikowana jest przez beneficjenta na etapie rekrutacji do projektu (tj. w chwili przystąpienia osób do projektu), np. w formie oświadczeń składanych przez potencjalnych uczestników projektu<sup>1</sup>.

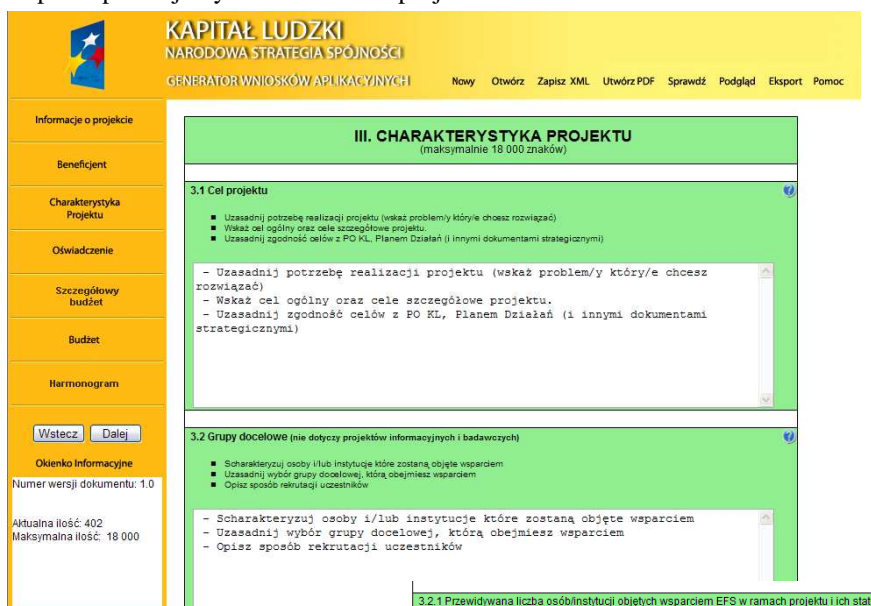

**3.2.1 Przewidywana liczba osób/instytucji obj**ę**tych wsparciem EFS w ramach projektu i ich status -** należy wpisać przewidywaną liczbę osób/instytucji, które zostaną objęte wsparciem w ramach projektu, z uwzględnieniem wskazanych kategorii.W przypadku gdy nie jest możliwe zakwalifikowanie osoby do żadnej z poniższych kategorii odpowiedni opis powinien znaleźć się w punkcie 3.2. W takim przypadku należy wpisać we wszystkie pola wartość "0" i odpowiednią informację zamieścić w pkt.  $3.2^1$ .

UWAGA: po wpisaniu liczby osób należy kliknąć przycisk "Wylicz" w celu obliczenia wartości ogółem.

 $\overline{a}$ 

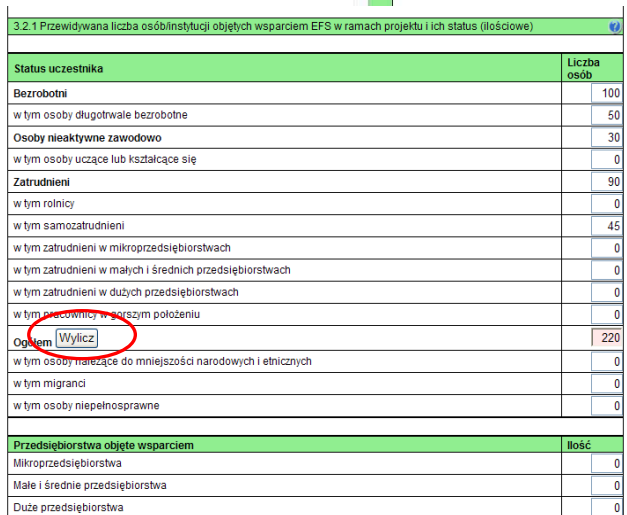

1 W przypadku projektów o charakterze badawczym i informacyjnym pole *3.2 Grupy docelowe* oraz *3.2.1 Przewidywana liczba osób/instytucji obj*ę*tych wsparciem EFS w ramach projektu i ich status (ilo*ś*ciowe)* nie podlega ocenie.

Instrukcja do wniosku o dofinansowanie (v. 3.2.0) - 19 - Program Operacyjny Kapitał Ludzki

W punkcie 3.2.1 należy przypisać uczestników projektu do jednej z poniższych kategorii:

**Bezrobotni** – oznacza osobę bezrobotną w rozumieniu Ustawy z dnia 20 kwietnia 2004 r. o promocji zatrudnienia i instytucjach rynku pracy (Dz. U. Nr 99 z 2004 r., Poz. 1001, z poz. zm.), w szczególności osobę, która jednocześnie jest osobą:

- niezatrudnioną i niewykonującą innej pracy zarobkowej, zdolną i gotową do podjęcia zatrudnienia,

- nieuczącą się w szkole, z wyjątkiem szkół dla dorosłych lub szkół wyższych w systemie wieczorowym albo zaocznym,

- zarejestrowaną we właściwym dla miejsca zameldowania stałego lub czasowego powiatowym urzędzie pracy,

- ukończyła 18 lat i nie ukończyła 60 lat w przypadku kobiet lub 65 lat w przypadku mężczyzn.

**Długotrwale bezrobotni** - oznacza to bezrobotnego pozostającego w rejestrze powiatowego urzędu pracy łącznie przez okres ponad 12 miesięcy w okresie ostatnich 2 lat.

**Osoby nieaktywne zawodowo** - oznacza osobę pozostającą bez zatrudnienia, która jednocześnie nie zalicza się do kategorii bezrobotni.

**Osoby ucz**ą**ce lub kształc**ą**ce si**ę - osoby kształcące się w ramach kształcenia formalnego i nieformalnego.

**Zatrudnieni** - oznacza osobę zatrudnioną w rozumieniu Kodeksu pracy, w szczególności pozostającą w stosunku pracy na podstawie umowy o pracę, powołania, wyboru, mianowania oraz spółdzielczej umowy o pracę oraz Kodeksu Cywilnego, w szczególności w zakresie umów cywilno-prawnych (umowy zlecenia, umowy o dzieło).

**Rolnicy** – osoby będące rolnikami oraz domownicy rolnika w rozumieniu Ustawy z dnia 20 grudnia 1990 r. o ubezpieczeniu społecznym rolników (Dz.U. 1991 nr 7 poz. 24, z poz. zm.), w szczególności, osoby które jednocześnie: - są pełnoletnie oraz zamieszkują i prowadzą na terytorium Rzeczypospolitej Polskiej, osobiście i na własny rachunek,

działalność rolniczą w pozostającym w ich posiadaniu gospodarstwie rolnym,

- są ubezpieczone w Kasie Rolniczego Ubezpieczenia Społecznego,

a także domownicy rolnika, czyli w szczególności osoby, które jednocześnie:

- ukończyły 16 lat,

- pozostają z rolnikiem we wspólnym gospodarstwie domowym lub zamieszkują na terenie jego gospodarstwa rolnego albo w bliskim sąsiedztwie,

- stale pracują w tym gospodarstwie rolnym i nie są związana z rolnikiem stosunkiem pracy.

**Samozatrudnieni** – osoby fizyczne prowadzące działalność gospodarczą, nie zatrudniające pracowników.

**Zatrudnieni w mikroprzedsi**ę**biorstwach** – osoby pracujące w przedsiębiorstwie zatrudniającym od 2 do 9 pracowników

**Zatrudnieni w małych i** ś**rednich przedsi**ę**biorstwach** – osoby pracujące w przedsiębiorstwie zatrudniającym od 10 do 249 pracowników

**Zatrudnieni w dużych przedsiębiorstwach** – osoby pracujące w przedsiębiorstwie zatrudniającym powyżej 249 pracowników.

**Pracownik w gorszym położeniu** (dotyczy wyłącznie projektów objętych regułami pomocy publicznej) – należy przez to rozumieć pracownika, który w dniu zawarcia umowy szkoleniowej spełnia co najmniej jeden z poniższych warunków:

- nie ukończył 25 roku życia oraz przed podjęciem zatrudnienia u beneficjenta pomocy delegującego go na szkolenie pozostawał bez zatrudnienia i nie prowadził działalności gospodarczej,

- jest zatrudniony u beneficjenta pomocy delegującego go na szkolenie nie dłużej niż 6 miesięcy, a przed podjęciem zatrudnienia u tego beneficjenta pomocy:

 - pozostawał bez zatrudnienia i nie prowadził działalności gospodarczej przez co najmniej 12 kolejnych miesięcy w ciągu ostatnich 24 miesięcy poprzedzających dzień zatrudnienia u beneficjenta pomocy, lub

 - pozostawał bez zatrudnienia i nie prowadził działalności gospodarczej w ciągu ostatnich 36 miesięcy poprzedzających dzień zatrudnienia u pracodawcy będącego beneficjentem pomocy,

- ukończył 45 lat oraz nie posiada wykształcenia średniego lub jego ekwiwalentu,

- jest osobą niepełnosprawną;

**Członkowie mniejszo**ś**ci narodowych i etnicznych** – osoby naleŜące do mniejszości narodowych i etnicznych zgodnie z Ustawą z dnia 6 stycznia 2006 r. o mniejszościach narodowych i etnicznych oraz o języku regionalnym (Dz.U. 2005 nr 17 poz. 141, z poz. zm.), w szczególności za mniejszości narodowe uznaje się mniejszość białoruską, czeską, litewską, niemiecką, ormiańską, rosyjską, słowacką, ukraińską, żydowską oraz za mniejszości etniczne, mniejszości: karaimską, łemkowską, romską, tatarską.

**Migranci** – osoby migrująca z i do Polski w związku z/ w celu podjęcia aktywności ekonomicznej.

**Niepełnosprawni** – osoby niepełnosprawne, o których mowa w Ustawie z dnia 27 sierpnia 1997 r. o rehabilitacji zawodowej i społecznej oraz zatrudnianiu osób niepełnosprawnych (Dz. U. 1997 nr 123 poz. 776, z poz. zm.), w szczególności osoby z trwałą lub okresową niezdolnością do wypełniania ról społecznych z powodu stałego lub długotrwałego naruszenia sprawności organizmu, w szczególności powodującą niezdolność do pracy.

# **3.3 Działania**

Należy opisać poszczególne działania podejmowane w ramach projektu. Zdefiniowane zadania powinny być tożsame z zadaniami opisanymi w Budżecie oraz wskazanymi w Harmonogramie realizacji projektu.

W przypadku projektów informacyjnych i badawczych należy opisać w skrócie stosowaną metodologię/kanały informacyjne i grupy docelowe kampanii. W przypadku projektów ponadnarodowych należy opisać cel i zasady współpracy. W ramach opisu zadań powinna znaleźć się informacja dotycząca rodzaju i charakteru udzielanego wsparcia ze wskazaniem liczby osób jakie otrzymają dane wsparcie w ramach projektu. W ramach opisywanych zadań należy uwzględnić również zadania związane z informacją i promocją projektu.

W przypadku projektów o charakterze badawczym lub informacyjno-promocyjnym, należy opisać stosowaną metodologię badania/opisać kanały informacyjne i sposób dotarcia do grup docelowych kampanii.

# **3.4 Rezultaty**

Należy opisać twarde i miękkie rezultaty w odniesieniu do planowanych działań oraz sposób w jaki te rezultaty będą mierzone/badane w trakcie realizacji projektu. Należy wykazać, w jaki sposób zakładane rezultaty wpłyną na realizację założonego celu/celów projektu. W ramach każdego projektu należy zaplanować przewidziane wskaźniki dla danego Priorytetu, chyba że żaden ze wskaźników przewidzianych dla Priorytetu określony w Szczegółowym Opisie Priorytetów nie wpisuje się w charakter projektu. W takim przypadku należy określić dodatkowe wskaźniki zgodne z charakterem i celem projektu.

Projekty realizowane w obszarze rozwoju zasobów ludzkich charakteryzują rezultaty dwojakiego rodzaju, określane jako "twarde" i "miękkie". Rezultaty "twarde" są to jasno definiowalne, policzalne rezultaty, które osiągnęła dana osoba uczestnicząc w projekcie, takie jak: zdobycie kwalifikacji, znalezienie pracy, znalezienie stałego miejsca zamieszkania, uczestnictwo w szkoleniu. Rezultaty "miękkie" są znacznie trudniejsze do zdefiniowania, dotyczą bowiem postaw, umiejętności i innych cech, których istnienie stwierdzone może być jedynie w drodze specyficznych badań czy obserwacji. Można do nich zaliczyć: poprawę umiejętności komunikacyjnych, rozwój umiejętności zarządzania czasem a także wzrost pewności siebie.

W przypadku projektów realizowanych ze środków EFS, same "twarde" rezultaty nie obrazują pełnego sukcesu i osiągniętych rezultatów. Efekty projektów przedstawiane jedynie za pomocą tradycyjnych wskaźników nie są wystarczające dla ukazania poprawy zdolności uczestników projektu, na przykład do bycia zatrudnionym. Ze względu na fakt, że osoby z grup zagrożonych wykluczeniem społecznym, osoby niepełnosprawne oraz kobiety napotykają większe przeszkody w osiągnięciu zatrudnienia czy podniesieniu kwalifikacji, osiągnięcie przez te osoby rezultatów "miękkich" jest wymiernym sukcesem projektu. Ważne jest też odkrycie przez uczestników projektu nie uświadamianych wcześniej zdolności. Mierzenie "miękkich" rezultatów pomaga także w uzyskaniu pełnego obrazu Działania i jego wyników podczas oceny na poziomie krajowym.

Poniżej zaprezentowane zostały przykłady rezultatów miękkich w podziale na cztery podstawowe grupy:

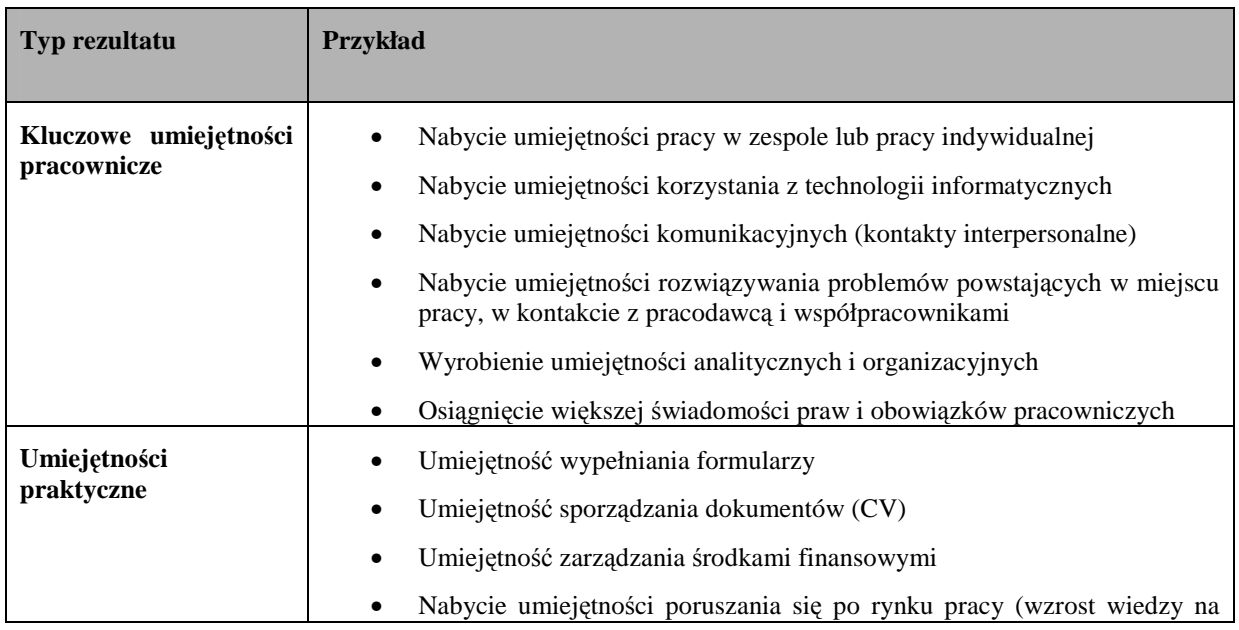

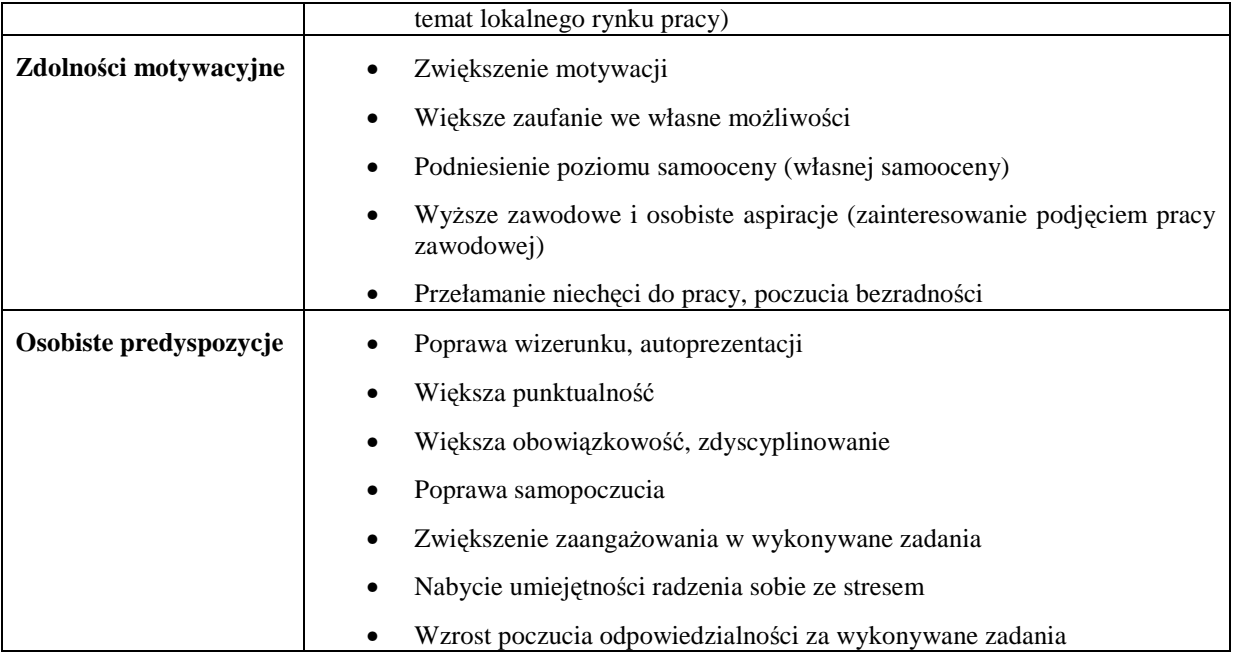

Podane powyżej przykładowe rezultaty nie zawsze są właściwe dla mierzenia postępu każdego uczestnika projektu. Konieczne jest określenie specyficznych wskaźników i "miękkich" rezultatów szczególnie w przypadku osób, które napotykają na dodatkowe bariery wobec pełnego uczestnictwa w życiu społecznym i zawodowym. W przypadku trudnej młodzieży będzie to np. poprawa zachowania, czy zwiększenie obecności na zajęciach, większe zaangażowanie w naukę. Dla osób bezdomnych wskaźnikiem może być uzyskanie stałego miejsca zamieszkania. Zmniejszenie niepewności i depresji może obrazować postęp w integracji społecznej osób bezrobotnych pozostających bez pracy powyżej 24 miesięcy, a odkrycie posiadanych umiejętności i doświadczenia wskazywać może na wzrost poziomu reintegracji zawodowej kobiet. W przypadku projektów z obszaru adaptacyjności rezultatem "miękkim" będzie np. wzrost innowacyjności, kooperacji a także wyższy stopień motywacji pracownika, a tym samym większa efektywność pracy.

Każdy projekt, który ma być finansowany z EFS musi przewidywać osiągnięcie, obok rezultatów "twardych", również rezultatów "miękkich", dostosowanych do potrzeb uczestników projektu. Musi przedstawiać ponadto przewidywany sposób mierzenia początkowego poziomu danej cechy i sposób pomiaru postępu w danym zakresie.

"Miękkie" rezultaty wymagają zastosowania specyficznego systemu badania dopasowanego do specyfiki danego projektu specyfiki danej grupy docelowej, posiadanego zaplecza, a także od rodzaju danego wskaźnika, który należy zmierzyć. W tym celu wykorzystywać można wiele narzędzi badawczych, poczynając od zwykłych kwestionariuszy, aż po kompleksowe systemy komputerowe.

Ocena osiągnięcia "miękkich" rezultatów powinna być dokonana, co najmniej dwukrotnie: na początku i na końcu realizacji projektu. Ocena może być również przeprowadzana regularnie podczas trwania projektu. Dzięki temu możliwe będzie określenie tzw. "przebytej drogi", czyli postępu w osiąganiu rezultatów miękkich przez beneficjentów ostatecznych w trakcie trwania projektu. Umożliwi to także doskonalenie pracy z uczestnikami, podnoszenie poziomu świadczonych usług oraz bardziej elastyczne reagowanie na zmieniające się potrzeby uczestników.

Wśród metod badawczych służących ocenie "miękkich rezultatów" można wyróżnić następujące narzędzia:

- tworzenie indywidualnych planów działań, które m.in. uwzględniają cele rozwoju osobowego, określają podstawowy poziom umiejętności, a poprzez regularne przeglądy przedstawiają stopień realizacji celów i osiągniętego sukcesu,
- wywiady z uczestnikami projektu, prowadzone regularnie przez trenerów, w sposób formalny bądź nieformalny (należy jednak pamiętać, że w dużym stopniu zależą one od osądu prowadzącego wywiad, czy też samego klienta, dlatego nie mogą stanowić wystarczającego miernika postępu tej osoby w uzyskaniu zatrudnienia lub osiągnięciu innego "twardego" rezultatu),
- zachęcanie uczestników do prowadzenia dziennika dotyczącego udziału w projekcie, w którym piszą o postępie w osiąganiu "miękkich" rezultatów - w tym wypadku należy wziąć pod uwagę kwestię poufności zapisów dziennika,
- głęboki przegląd/analiza w czasie lub po zakończeniu kursu, dokonana przez beneficjentów ostatecznych (uczestników projektu), najczęściej w formie kwestionariuszy,
- prezentacja w CV udokumentowanych zadań zrealizowanych przez uczestnika, wskazujących na osiągnięcie rezultatów bądź na postęp w ich osiąganiu,
- testy psychometryczne, służące zarówno diagnozowaniu poziomu początkowego, jak również ocenie postępu beneficjenta w zwiększaniu zdolności do bycia zatrudnionym,
- zbieranie opinii pracodawców / szefów przedsiębiorstw na temat przydatności szkoleń dla rozwoju firmy (w przypadku projektów dotyczących doskonalenia zawodowego pracowników przedsiębiorstw).

Ocena jest zazwyczaj procesem dwustronnym, przebiegającym między uczestnikiem programu a jego opiekunem, np. między szkolonym i szkolącym, co zapewnia wiarygodny, solidny i profesjonalny osąd. Wymaga zaangażowania zarówno ze strony uczestnika projektu, jak również szkolącego. Szkolący powinien także uwzględniać wiedzę o uczestnikach.

Poniżej zaprezentowane zostały sposoby mierzenia "miękkich rezultatów".

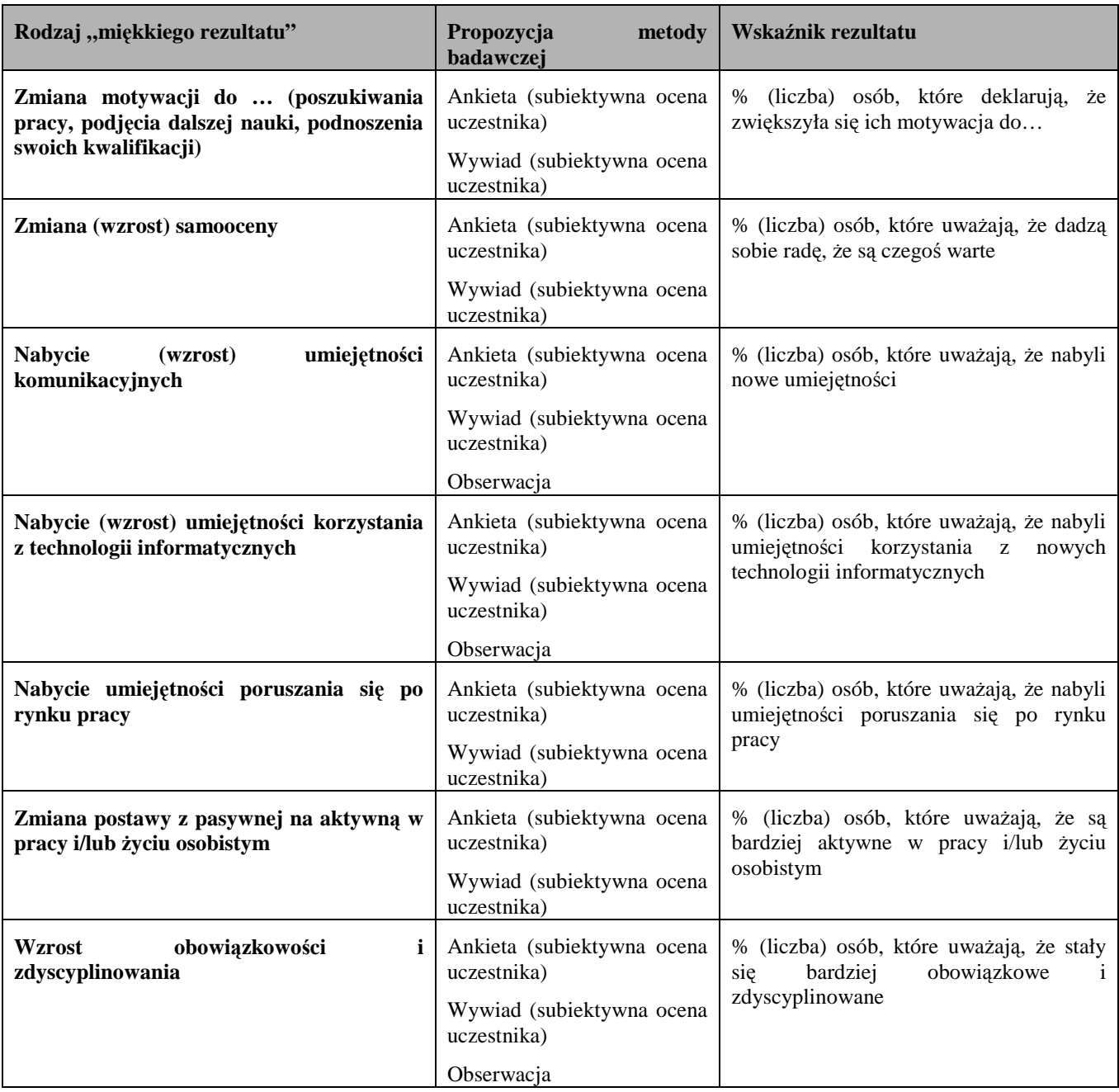

W przypadku mierzenia "twardych" rezultatów należy każdorazowo brać pod uwagę wskaźniki opisane w załączniku nr 2 do Wniosku beneficjenta o płatność w części 6 – Osiągnięte wartości wskaźników. Dla każdego z Priorytetów wybrany został zestaw wskaźników, który monitorowany jest na poziomie krajowym, wobec czego również beneficjenci w ramach realizowanych projektów, już na etapie planowania projektu powinni wziąć je pod uwagę. Należy pamiętać że wskazane wskaźniki są jedynie wybranymi wskaźnikami nie obejmującymi całości rezultatów w ramach całego Priorytetu. W związku z tym oprócz wymienionych wskaźników beneficjent ma obowiązek przyjęcia również innych wskaźników opisujących rezultaty, których osiągnięcie planowane jest w ramach danego projektu.

Przykładowe wskaźniki dla Priorytetu VI z Załącznika nr 2 do Wniosku beneficjenta o płatność:

### **Priorytet VI - Nazwa wska**ź**nika**

Liczba osób, które zakończyły udział w projektach realizowanych w ramach Działania

Liczba kluczowych pracowników PSZ, którzy zakończyli udział w szkoleniach realizowanych w systemie pozaszkolnym, istotnych z punktu widzenia regionalnego rynku pracy

Liczba osób, które uzyskały środki na podjęcie działalności gospodarczej

Liczba projektów wspierających rozwój inicjatyw lokalnych.

Liczba osób bezrobotnych w wieku 15-24 lata, które otrzymały wsparcie w ramach Priorytetu w okresie pierwszych 100 dni od dnia zarejestrowania jako bezrobotne

Liczba utworzonych miejsc pracy w ramach udzielonych z EFS środków na podjęcie działalności gospodarczej

### **3.5 Potencjał projektodawcy i zarz**ą**dzanie projektem**

Należy opisać, jakie jest doświadczenie projektodawcy (partnerów jeśli występują) przy realizacji projektów o podobnej tematyce/podobnym zakresie - należy opisać projekty zrealizowane w okresie ostatnich trzech lat, których tematyka nawiązuje do rodzaju wsparcia oferowanego w ramach niniejszego projektu, w tym cele projektu i wielkość grupy docelowej, wartość projektu, okres realizacji oraz wskazać czy zostały osiągnięte zakładane rezultaty.

Należy wskazać, jak wygląda struktura zarządzania projektem, opisać strukturę zarządzania projektem ze szczególnym uwzględnieniem roli partnerów i podwykonawców (jeżeli występują).

Należy opisać jakie zaplecze techniczne oraz jaka kadra zaangażowane będą w realizację projektu, w szczególności należy opisać kluczowe stanowiska i ich rolę w projekcie.

Należy wskazać przychody za poprzedni rok obrotowy, projektodawcy oraz partnerów (jeśli występują). Informacja ta nie dotyczy jednostek sektora finansów publicznych..

### **SZCZEGÓŁOWY BUD**ś**ET PROJEKTU**

Szczegółowy budżet projektu jest podstawa do oceny kwalifikowalności i racjonalności kosztów.

Szczegółowy budżet projektu należy wypełniać przed wypełnianiem części dot. Budżetu projektu oraz Harmonogramu realizacji projektu, ponieważ część danych jest przenoszona z tych załączników. W Szczegółowym budżecie projektu automatycznie utworzone zostaną kolumny odzwierciedlające kolejne lata realizacji projektu, zgodnie z zakresem dat określonym w punkcie 1.8 Okres realizacji projektu.

Wszystkie kwoty w Szczegółowym budżecie wyrażone są w polskich złotych (do dwóch miejsc po przecinku) i w zależności od tego czy podatek VAT jest wydatkiem kwalifikowalnym, kwoty podawane są z podatkiem VAT lub bez, zgodnie z oświadczeniem w punkcie 4.5 **Budżetu**.

**UWAGA:** W przypadku gdy beneficjent ma możliwość odliczenia podatku VAT od części kosztów, w związku z czym podatek VAT dla niektórych pozycji budżetu jest niekwalifikowany, należy:

- zaznaczyć w punkcie 4.5 Budżetu – że podatek VAT jest kwalifikowalny;

- w Szczegółowym budżecie wpisać kwoty brutto lub netto w odniesieniu do poszczególnych pozycji budżetu (poszczególnych kosztów), w zależności od tego czy beneficjent kwalifikuje VAT czy nie;

- w polu *Uzasadnienie* w Szczegółowym budżecie wpisać te pozycje (numer odpowiedniej pozycji w Szczegółowym budżecie) dla których VAT jest niekwalifikowalny i które nie zawierają VAT.

W Szczegółowym budżecie projektu ujmowane są jedynie wydatki kwalifikowalne, zgodnie z zapisami Wytycznych w *zakresie kwalifikowania wydatków w ramach PO KL.* 

Budżet projektu przedstawiany jest w formie budżetu zadaniowego, co oznacza wskazanie kosztów bezpośrednich (tj. kosztów kwalifikowalnych poszczególnych zadań realizowanych przez beneficjenta w ramach projektu) i kosztów pośrednich (tj. koszty związane z obsługą techniczną projektu, których nie można bezpośrednio przyporządkować do konkretnego zadania).

### **KOSZTY BEZPO**Ś**REDNIE**

Kolejne zadania dodawane są poprzez kliknięcie przycisku "Dodaj zadanie", natomiast każda nowa kategoria kosztów poprzez kliknięcie przycisku +. W poszczególnych latach należy wpisać cenę jednostkową oraz ilość jednostek, łączna kwota wyliczona zostanie automatycznie po wciśnięciu przycisku Przelicz budżet Należy również podać nazwę stosowanej jednostki miary, np. jednostki czasu (godzina/dzień/tydzień/miesiąc), etat, części etatu dla wynagrodzeń, ilościowe (np. egzemplarz – dla publikacji), itp.

Pozycje Koszty Ogółem, Koszty bezpośrednie oraz kolumna RAZEM wyliczane są automatycznie po wciśnięciu przycisku Przelicz budżet.

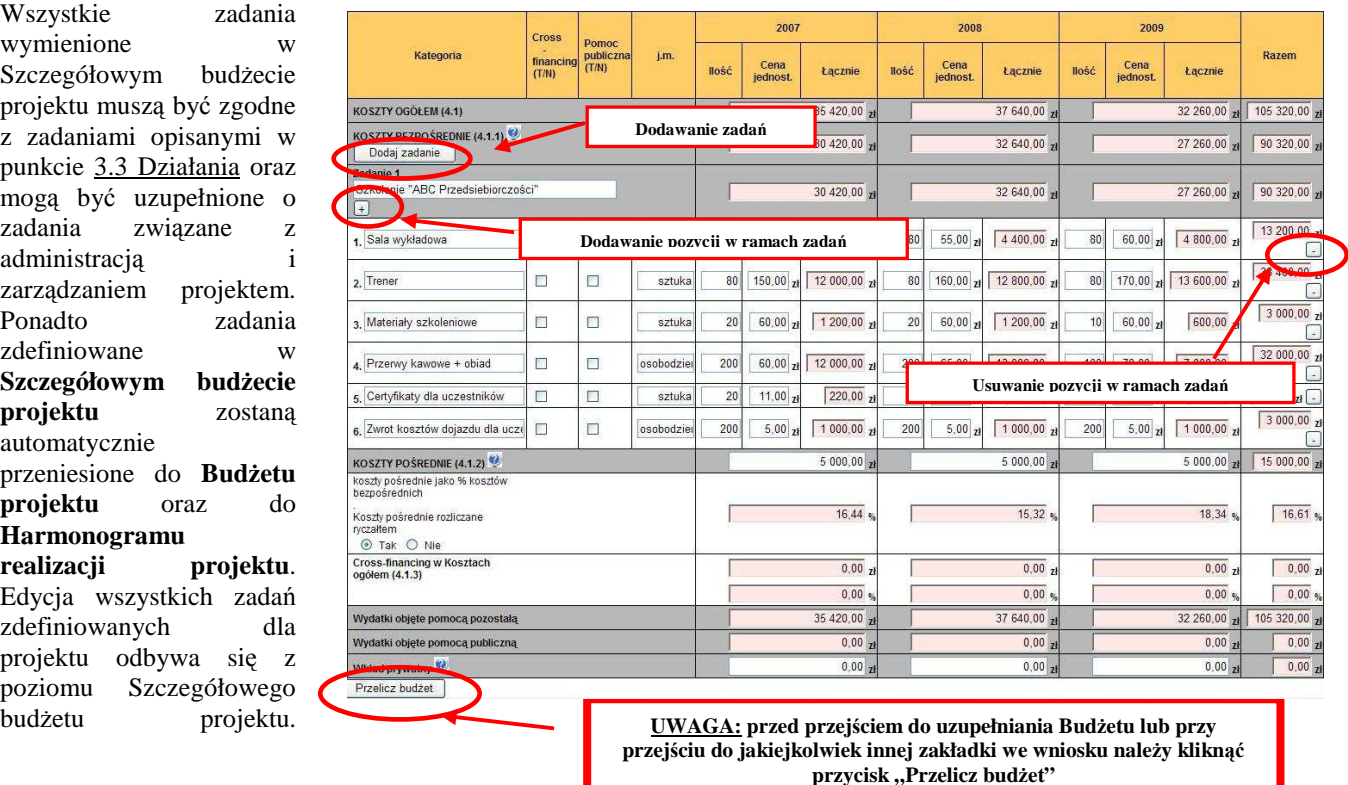

Dla podniesienia wydajności mechanizmu dodawania zadań i kategorii kosztów poszczególne kategorie kosztów można wyświetlić w postaci jednego zadania. Im więcej użytkownik będzie miał wyświetlonych kategorii kosztów, tym wolniej będą dodawane następne zadania oraz kategorie kosztów..

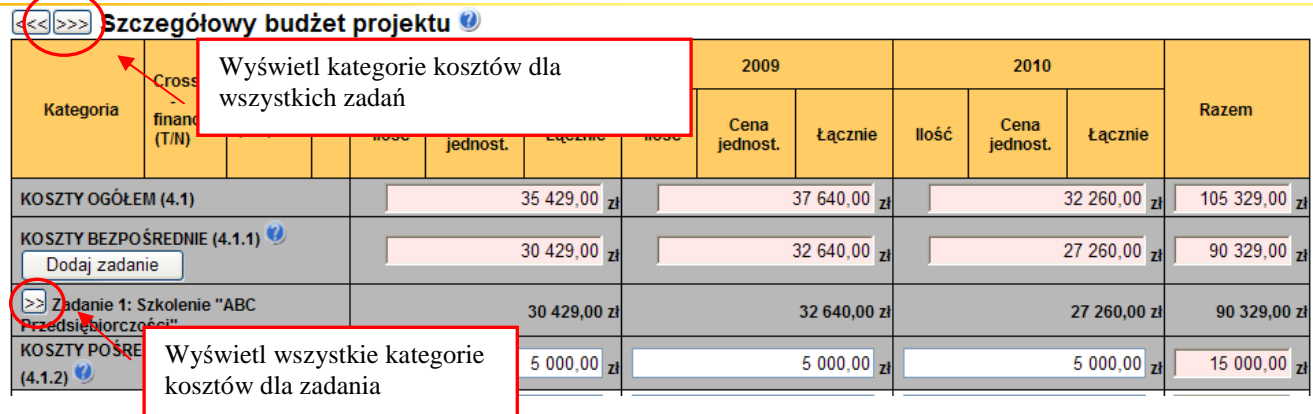

W zadaniu "zarządzanie projektem" mogą być uwzględniane w szczególności koszty wynagrodzenia koordynatora/kierownika projektu lub innej osoby mającej za zadanie koordynowanie lub zarządzanie projektem, koszty wynagrodzenia innego personelu bezpośrednio zaangażowanego w realizację projektu (np. specjalista ds. zamówień publicznych, pracownik ds. obsługi finansowej projektu, pracownik ds. monitorowania projektu, itp.), koszty związane z otworzeniem i prowadzeniem rachunku bankowego, ustanowieniem zabezpieczeń prawidłowej realizacji umowy, koszty związane z zakupem lub amortyzacją sprzętu niezbędnego do zarządzania projektem i inne koszty bezpośrednio związane z koordynacją i zarządzaniem projektem.

W ramach zadania "promocja projektu" wyszczególnia się koszty związane z promocją projektu, w zależności od rodzaju działań promocyjnych, które beneficjent zamierza realizować w ramach projektu np. koszty wynagrodzenia pracownika odpowiedzialnego za promocję projektu (o ile jest taka potrzeba), koszty zakupu materiałów promocyjnych i informacyjnych, koszty opracowania i utrzymywania strony internetowej, koszty ogłoszeń prasowych, itp.

Do innych przykładowych zadań merytorycznych w ramach projektu można zaliczyć:

- szkolenia
- doradztwo
- warsztaty
- studia
- studia uzupełniające
- studia podyplomowe
- wizyty studyjne
- staże.
- przygotowanie zawodowe w miejscu pracy
- zatrudnienie subsydiowane
- upowszechnienie i promocja alternatywnych i elastycznych form zatrudnienia
- organizacja kampanii informacyjno-promocyjnych
- rozwój systemów informatycznych
- ekspertyzy
- analizy
- **badania**
- przygotowanie publikacji
- ewaluacja

Zakres poszczególnych zadań w ramach projektu będzie przede wszystkim zależał od typu projektu i rodzaju wsparcia jakie będzie oferowane. W ramach poszczególnych zadań powinna istnieć możliwość określenia czasu trwania zadania,, jego kosztu oraz rezultatów jego realizacji.

W przypadku kosztów jednostkowych, które podlegają regule cross-financingu, należy oznaczyć te wydatki w kolumnie Cross-financing (zaznaczyć pole). Zgodnie z *Wytycznymi w zakresie kwalifikowania wydatków w ramach PO KL,* rodzaje

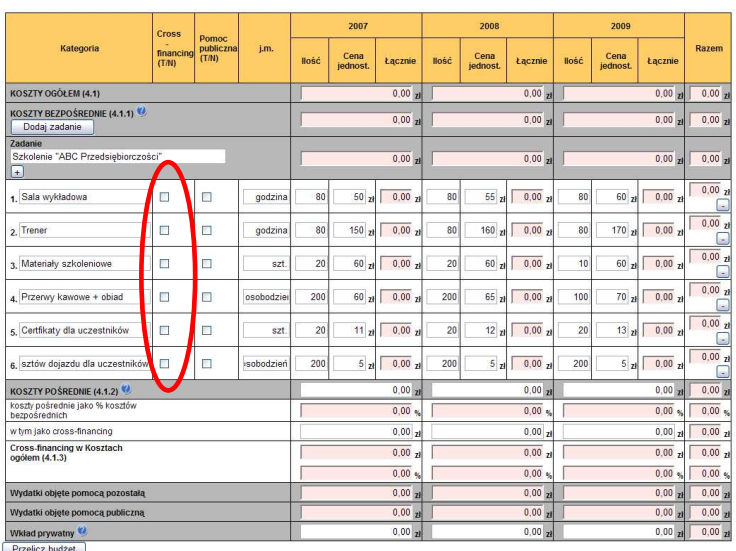

wydatków kwalifikowalnych w ramach wsparcia objętego *cross-finanacingiem* dotyczą przede wszystkim:

- a) zakupu oraz leasingu (finansowego i zwrotnego) pojazdów oraz mebli;
- b) zakupu oraz leasingu (finansowego lub zwrotnego) sprzętu rozumianego jako: środki trwałe<sup>2</sup> (z wyłączeniem pojazdów i mebli), których wartość początkowa jest wyższa od 10% kwoty określonej w przepisach podatkowych<sup>3</sup>, uprawniającej do dokonania jednorazowego odpisu amortyzacyjnego;
- c) dostosowywania budynków, pomieszczeń i miejsc pracy.

*Cross-financing* w ramach PO KL nie obejmuje budowy nowych budynków, dużych prac budowlanych, remontów budynków a jedynie wykonywanie prac dostosowawczych związanych z realizowanymi projektami w ramach PO KL.

Wszystkie wydatki wskazane jako objęte regułą *cross-financingu* zliczane są automatycznie, aplikacja samodzielnie wylicza również procentowy poziom wydatków objętych *cross-financingiem*. Poziom ten nie może przekroczyć limitu określonego dla danego Działania w *Szczegółowym Opisie Priorytetów PO KL*. Jeżeli koszty w ramach *cross-financingu* przekroczą limit określony dla danego Działania, należy usunąć odpowiednią część kosztów ponieważ wniosek ze zwiększonym poziomem *cross-financingu* nie uzyska zatwierdzenia.

Wszystkie wydatki poniesione jako wydatki w ramach *cross-financing* powinny zostać uzasadnione (pole *Uzasadnienie dla cross-financingu i kosztów po*ś*rednich w projekcie*) w kontekście niezbędności ich poniesienie dla realizacji konkretnych zadań w ramach projektu.

W przypadku kosztów, które odbiegają od przyjętych stawek rynkowych, należy wpisać uzasadnienie dla poszczególnych kategorii kosztów. Uzasadnienie wpisywane jest w dolnej części formularza poprzez wskazanie w kolumnie L.p. numeru porządkowego kosztu którego dotyczy uzasadnienie.

UWAGA: Kategorie kosztów w ramach wszystkich zadań numerowanie są automatycznie w sposób ciągły zaczynając od zadania będącego na górze listy zadań, natomiast w ramach uzasadnienia L.p. kategorii kosztów do której przypisane jest uzasadnienie wpisywane jest przez użytkownika.

UWAGA: Uzasadnienie dla poszczególnych wydatków powinno być opisywane wyłącznie w przypadku stawek/kosztów jednostkowych wykraczających poza standardowe stawki/koszty rynkowe.

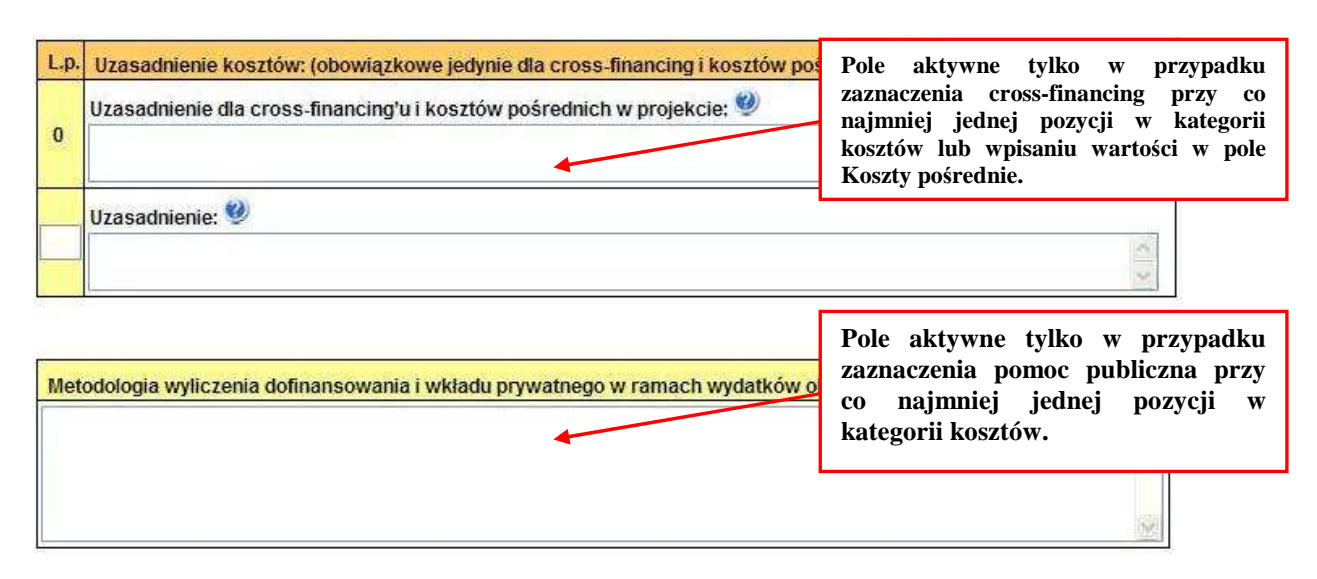

# **KOSZTY PO**Ś**REDNIE**

Koszty pośrednie stanowią koszty związane z obsługą techniczną projektu, których nie można bezpośrednio przyporządkować do konkretnego zadania realizowanego w ramach projektu. Katalog kosztów pośrednich jest zamknięty i może obejmować wyłącznie następujące koszty administracyjne:

- koszty zarządu (tj. koszty wynagrodzenia osób uprawnionych do reprezentowania jednostki, których zakresy czynności nie są przypisane wyłącznie do projektu np. kierownik jednostki);
- $\triangleright$  koszty personelu obsługowego (tj. koszty wynagrodzenia osób, które nie są przypisane bezpośrednio do projektu, zajmujące się bieżącą obsługą jednostki jako podmiotu gospodarczego, dla których realizacja projektu powoduje

 $\frac{1}{2}$ Zgodnie z art. 3 ust. 1 pkt 15 ustawy z dnia 29 września 1994 r. o rachunkowości, przez środki trwałe rozumie się "rzeczowe aktywa trwałe i zrównane z nimi, o przewidywanym okresie ekonomicznej użyteczności dłuższym niż rok, kompletne, zdatne do użytku i przeznaczone na potrzeby jednostki". Z wyłączeniem możliwości kwalifikowania zakupu nieruchomości i gruntów w ramach PO KL.<br><sup>3</sup> Zaodnie z est. 16 d ust. 1 ustowy z dnie 15 lutego 1992 r. e podatku doebodowym od opób prowow Zgodnie z art. 16 d ust. 1 ustawy z dnia 15 lutego 1992 r. o podatku dochodowym od osób prawnych oraz art. 22 d ust. 1 ustawy z dnia 26 lipca 1991 r. o podatku dochodowym od osób fizycznych.

wzrost nakładów pracy w związku ze wzrostem ilości operacji gospodarczych dokonywanych przez jednostkę np. pracownik kadr, pracownik sekretariatu, pracownik kancelarii);

- $\triangleright$  koszty obsługi księgowej (tj. koszty wynagrodzenia głównego księgowego lub innych osób księgujących wydatki; w przypadku zlecenia prowadzenia obsługi księgowej biuru rachunkowemu – koszty usługi);
- koszty materiałów biurowych i artykułów piśmienniczych (np. długopisów, papieru, teczek, toneru do drukarek, płyt CD, dyskietek) nie związanych bezpośrednio z realizacją zadań w projekcie;
- usługi pocztowe, telefoniczne, telegraficzne, teleksowe i internetowe;
- opłaty za najem powierzchni biurowych lub czynsz;
- opłaty za energię elektryczną, cieplną, gazową, wodę, opłaty przesyłowe, odprowadzenie ścieków itp.;
- > amortyzacja;
- $\triangleright$  koszty ubezpieczeń majątkowych;
- $\triangleright$  koszty ochrony;
- sprzątanie pomieszczeń (w tym środki do utrzymania czystości pomieszczeń, dezynsekcję, dezynfekcję, deratyzację pomieszczeń, itp.

W ramach kosztów pośrednich nie są wykazywane żadne wydatki objęte *cross-financingiem* w projekcie, bowiem wydatki w ramach *cross-financingu* mogą dotyczyć wyłącznie konkretnych zadań w ramach projektu a więc są wykazywane jako wydatki bezpośrednie.

Beneficjent przedstawia w Szczegółowym budżecie projektu uzasadnienie (w polu *Uzasadnienie dla crossfinancingu i kosztów po*ś*rednich w projekcie)* dla wykazanej we wniosku o dofinansowanie wartości kosztów pośrednich, które

### **Przykład metodologii wyliczania kosztów po**ś**rednich:**

### I. koszty personelu obsługowego, koszty zarządu oraz koszty materiałów i usług związanych z bieżącą **obsług**ą **jednostki = ł**ą**cznie: 41 520,60 PLN**

Przyjęta metoda bazuje na obrotach jednostki z okresu poprzedzającego realizację projektu, niemniej jednak rodzaje przyjmowanej przez beneficjenta metodologii mogą być różne. Obroty jednostki powinny pochodzić z okresu równego, co do długości, okresowi realizacji projektu tj. 8 miesięcy. Obroty wynoszą 1 530 tys. PLN.

Określamy współczynnik kosztów bezpośrednich projektu w odniesieniu do obrotów za 8 miesięcy: 392 175,00 / 1 530 000,00 = **25,63%**

Na podstawie współczynnika określamy koszty pośrednie w odniesieniu do następujących kategorii kosztów:

- $\triangleright$  koszty zarządu (8 m-cy \* 11 000 PLN (faktyczne wynagrodzenie brutto prezesa) \* 25,63% = 22 554,40 PLN)
- $\triangleright$  koszty personelu obsługowego:
	- 1) sekretarka (8 m-cy \* 3 600 (brutto) \* 25,63% = 7 381,44 PLN)
	- 2) pracownik kadr (8 m-cy \* 3 400 PLN (brutto) \* 25,63% = 6 971,36 PLN)
- $\triangleright$  koszty telefonów (8 m-cy \* średnio 1 700 PLN \* 25,63% = 3 485,68 PLN)
- **Example 250.00** \*  $25,63\% = 512,60$  PLN)
- $\triangleright$  materiały biurowe (8 m-cy \* średnio 300,00 \* 25,63% = 615,12 PLN)

### **II. koszty obsługi ksi**ę**gowej = Ł**ą**cznie: 12 302,40 PLN**

 $\triangleright$  koszty głównego księgowego (8 m-cy \* 6 000 PLN \* 25,63% = 12 302,40 PLN)

### **III. koszty wykorzystania i utrzymania pomieszcze**ń **w projekcie** = **Ł**ą**cznie: 5 536,00 PLN**

W celu wyliczenia kosztów wykorzystania i utrzymania pomieszczeń w projekcie, należy wyliczyć stosunek powierzchni biura projektu (20 m<sup>2</sup>) w stosunku to powierzchni użytkowej wykorzystywanej przez beneficjenta na prowadzoną działalność  $(250 \text{ m}^2) = 8\%$ .

- $\triangleright$  koszty czynszu (8 m-cy \* 980 PLN \* 8% = 627,20 PLN)
- energia elektryczna (8 m-cy \* 380 PLN (średnia) \* 8% = 243,20 PLN)
- woda (8 m-cy \* 110 PLN (średnia) \* 8% = 70,40 PLN)
- gaz (8 m-cy \* 130 PLN (średnia) \* 8% = 83,20 PLN)
- ogrzewanie (8 m-cy \* 1150 PLN (średnia) \* 8% = 736,00 PLN
- koszty ochrony (8 m-cy \* 3400 PLN \* 8%) = 2 176,00 PLN
- $\triangleright$  koszty sprzątania (8m-cy \* 1600 PLN \* 8% = 1024 PLN
- $\geq$  amortyzacja budynku (8 m-cy \* 900 PLN \* 8% = 576 PLN)

### **RAZEM KOSZTY PO**Ś**REDNIE wynikaj**ą**ce z wylicze**ń**: 59 359 PLN**

zamierza w projekcie rozliczyć. Uzasadnienie powinno wskazywać metodologię, zgodnie z którą beneficjent wyliczył wartość kosztów pośrednich.

Projektodawca we wniosku o dofinansowanie realizacji projektu dokonuje wyboru sposobu rozliczania projektu. Istnieją dwa sposoby rozliczania wydatków pośrednich, tj.:

- I. ryczałtem zgodnie z wyliczonym limitem, przy czym nie więcej niż:
	- a) do 20% bezpośrednich kosztów projektu projektu pomniejszonych o wydatki dotyczące *cross-financingu* – w przypadku projektów o wartości do 2 mln zł
	- b) do 15% bezpośrednich kosztów projektu projektu pomniejszonych o wydatki dotyczące *cross-financingu* – w przypadku projektów o wartości od 2 do 5 mln zł włącznie
	- c) do 10% bezpośrednich kosztów projektu projektu pomniejszonych o wydatki dotyczące *cross-financingu*  $-$  w przypadku projektów o wartości powyżej 5 mln zł
	- bez konieczności dokumentowania wydatków na etapie rozliczania
- II. na postawie rzeczywiście poniesionych wydatków bez powyższych ograniczeń, przy czym na etapie rozliczania beneficjent zobowiązany jest do dokumentowania poniesionych wydatków pośrednich.

Wybór dokonywany jest poprzez zaznaczenie opcji "koszty pośrednie rozliczane ryczałtem". W takim przypadku wyliczany jest automatycznie limit tj. stosunek wskazanej kwoty kosztów pośrednich do kosztów bezpośrednich projektu pomniejszonych o wydatki dotyczące *cross-financingu*. W przypadku nieodznaczenia tej opcji – należy rozumieć, że beneficjent zamierza rozliczać koszty pośrednie na podstawie rzeczywiście poniesionych wydatków – i we wniosku wykazywana jest wyłącznie wartość kosztów pośrednich, które beneficjent będzie mógł ponieść w ramach projektu.

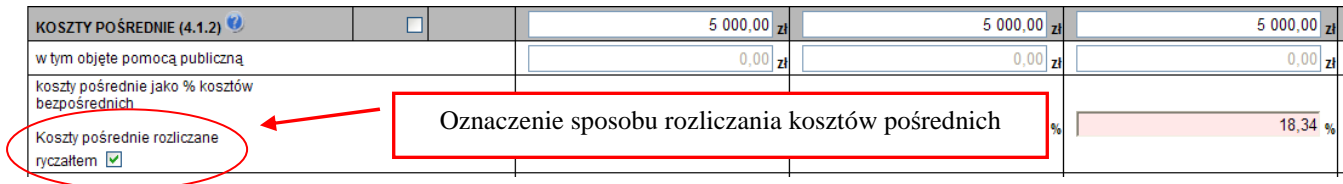

### **POMOC PUBLICZNA**

W przypadku gdy projekt jest objęty regułami pomocy publicznej, należy w ramach kategorii wydatków w ramach poszczególnych zadań należy zaznaczyć te wydatki, które objęte są regułami pomocy publicznej (zaznaczenie pola w kolumnie Pomoc publiczna). Wszystkie wydatki objęte regułami pomocy publicznej zostaną zliczone w wierszu Wydatki objęte pomocą publiczna, pozostałe wydatki zliczone zostaną do kategorii wydatków objętych pomocą pozostałą.

Beneficjent zobowiązany jest do przedstawienia w ramach pola Metodologia wyliczenia dofinansowania i wkładu prywatnego w ramach wydatków objętych pomocą publiczną sposobu wyliczenia intensywności pomocy w odniesieniu do wszystkich wydatków objętych pomocą publiczną w zależności od typu pomocy oraz instytucji, na rzecz której pomoc zostanie udzielona.

### **WKŁAD PRYWATNY**

W wierszu Wkład prywatny należy wskazać kwotę wkładu własnego sfinansowanego ze środków prywatnych wynikającą z wyliczenia poziomu intensywności pomocy publicznej w odniesieniu do wydatków objętych pomocą publiczną.

### **4. BUD**ś**ET PROJEKTU**

Poszczególne elementy **Budżetu** projektu należy uzupełnić po wypełnieniu Szczegółowego budżetu projektu z którego do **Budżetu projektu** automatycznie przeniesione zostaną następujące pozycje, wraz z wartościami przypadającymi na poszczególne lata realizacji projektu:

**- 4.1 Koszty ogółem** 

### **- 4.1.1 Koszty bezpo**ś**rednie**

Poszczególne zadania zdefiniowane w **Szczegółowym budżecie** projektu

- **4.1.2 Koszty po**ś**rednie**
- **4.1.3 Cross-financing w kosztach ogółem**
- **4.3.2 w tym wkład prywatny**

W **Budżecie projektu** należy uzupełnić następujące pola:

**- koszty personelu w ramach każdego z Zadań – należy wpisać jaka część wydatków w ramach zadania będzie** kosztem personelu w rozumieniu *Wytycznych w sprawie kwalifikowania wydatków w ramach PO KL*. Do kosztów personelu związanego z realizacją danego zadania zalicza się w szczególności koszty wynagrodzenia osób zatrudnionych na podstawie umowy o pracę lub umowy cywilnoprawnej, osób samozatrudnionych (tj. osób fizycznych prowadzących działalność gospodarczą niezatrudniających pracowników) oraz osób świadczących usługi w formie wolontariatu.

**4.2 Przychód projektu** – należy wskazać przychód projektu czyli wykazać każdy przewidywany wpływ środków finansowych w ramach projektu ze sprzedaży, wynajmu, usług, opłat wpisowych lub innych równoważnych opłat, o ile projektodawca zakłada, że osiągnie przychód w ramach realizacji projektu;

**4.3 Wkład własny** – należy wskazać wartość wkładu własnego, łącznie z wkładem niepieniężnym oraz wkładem prywatnym. Minimalna wartość wkładu własnego określona jest w *Szczegółowym Opisie Priorytetów PO KL* oraz dokumentacji konkursowej.

**4.3.1 w tym wkład niepieniężny** – należy określić wartość wkładu niepieniężnego, rozumianego jako wniesienie do projektu określonych składników majątku projektodawcy tj. nieruchomości, urządzeń lub materiałów, badań lub świadczeń wykonywanych przez wolontariuszy, zgodnie ze sposobem wyceny wartości wkładu określonym w *Wytycznych w sprawie kwalifikowania wydatków w ramach PO KL*.

Punkt 4.4 Wnioskowane dofinansowanie zostanie obliczone automatycznie jako różnica Kosztów ogółem (punkt 4.1) oraz Przychodu projektu (punkt 4.2) i Wkładu własnego (punkt 4.3).

W punkcie 4.5 należy wybrać odpowiednią opcję dotyczącą kwalifikowalności podatku od towarów i usług (VAT). Podatek od towarów i usług (VAT) może być uznany za wydatek kwalifikowalny tylko wtedy, gdy został rzeczywiście i ostatecznie poniesiony przez beneficjenta oraz beneficjent nie ma prawnej możliwości odzyskania podatku. W takim przypadku kwoty wyrażone w budżecie są kwotami zawierającymi podatek VAT i jest on wydatkiem kwalifikowalnym. W przeciwnym wypadku podatek od towarów i usług będzie wydatkiem niekwalifikowalnym i nie może zostać ujęty w budżecie projektu. Odnośnie przypadku kwalifikowania częściowego podatku VAT – patrz opis do *Szczegółowego bud*Ŝ*etu.*

Punkt 4.6 Koszt przypadający na jednego uczestnika wyliczany jest automatycznie jako wynik podzielenia wartości z punktu 4.1 Koszty ogółem przez liczbę osób objętych wsparciem (ogółem) określoną w punkcie 3.2.1 Przewidywana liczba osób/instytucji objętych wsparciem EFS w ramach projektu i ich status.

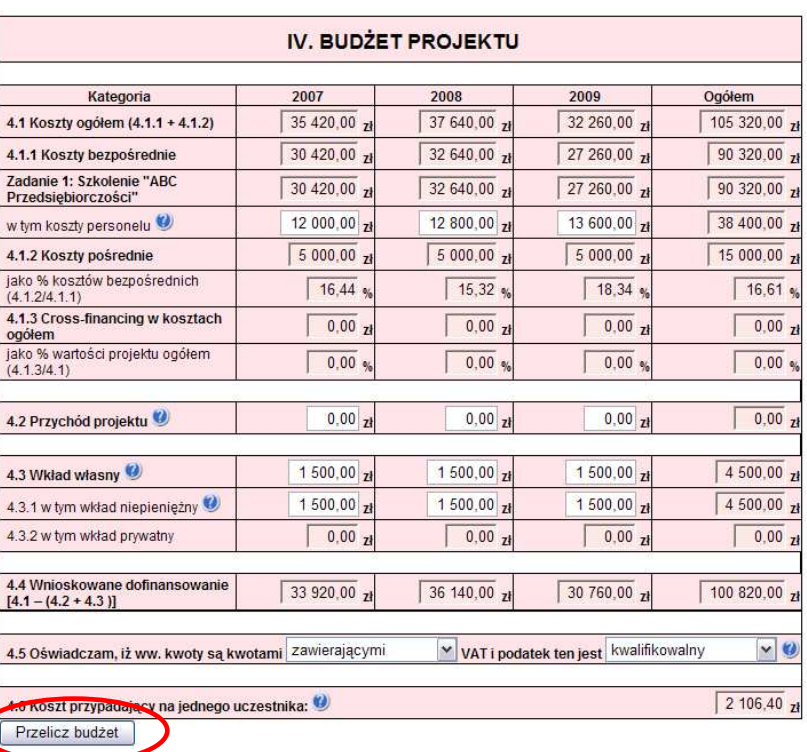

we wniosku należy kliknąć przycisk "Przelicz budżet" **UWAGA:** przed przejściem do uzupełniania Budżetu lub przy przejściu do jakiejkolwiek innej zakładki

# **HARMONOGRAM REALIZACJI**

Harmonogram realizacji projektu ma formę wykresu Gantta i obejmuje pierwsze dwanaście miesięcy realizacji w ujęciu miesięcznym, a następnie w ujęciu kwartalnym (w rozumieniu kwartałów kalendarzowych).

 Kolumny określające poszczególne miesiące, kwartały i lata realizacji projektu tworzone są automatycznie na podstawie punktu 1.8 Okres realizacji projektu.

Harmonogram stanowi integralną część wniosku wygenerowanego przez generator.

### Do **Harmonogramu realizacji** projektu automatycznie przenoszone są zadania zdefiniowane w **Szczegółowym**

**budżecie** projektu. Każde z zadań należy rozpisać na poszczególne etapy oraz określić okres ich realizacji na poszczególne miesiące w pierwszych 12 miesiącach realizacji projektu oraz na kwartały w kolejnych latach, poprzez zaznaczenie odpowiednich pól.

W przypadku kiedy zadanie dotyczy uczestników projektu (osób) należy określić, ile osób będzie uczestniczyć (otrzymywać wsparcie) w poszczególnych kwartałach – łącznie w ramach całego kwartału (nie dotyczy np. zadania pt. promocja projektu lub projektów badawczych). Ponadto do każdego zadania należy przypisać zasoby ludzkie niezbędne do realizacji tego zadania ze wskazaniem ilości etatów/ czasu poświęconego na realizację zadania (np. doradca zawodowy – 2,5 etatu, trener – 90h, itp.) oraz na wykresie oznaczyć okres, w którym wykonywane będzie dane zadanie przez poszczególne osoby zaangażowane w realizację projektu (odpowiedni okres należy również oznaczyć dla pola Zaangażowany personel). W kluczowym personelu należy uwzględnić wszystkie osoby zaangażowane w realizację danego zadania, nawet w przypadku kiedy do danego zadania nie są przypisane konkretne koszty personelu w Szczegółowym budżecie (np. koordynator projektu może realizować wiele czynności w ramach różnych zadań).

W ostatniej kolumnie dotyczącej każdego zadania – Łącznie liczba uczestników – należy wskazać ilu uczestników (osób) będzie brało udział w danym zadaniu. Nie zawsze będzie to wartość wynikająca z sumy wartości wpisanej na konkretne kwartały, z uwagi na fakt, iż jedna osoba może być kilkukrotnie objęta wsparciem, szkolenie może być kilkuetapowe i w każdym z etapów biorą udział te same osoby, itp. Jeżeli w danym kwartale/miesiącu nie przewiduje się udziału uczestników (osób) w pole należy wpisać wartość "0".

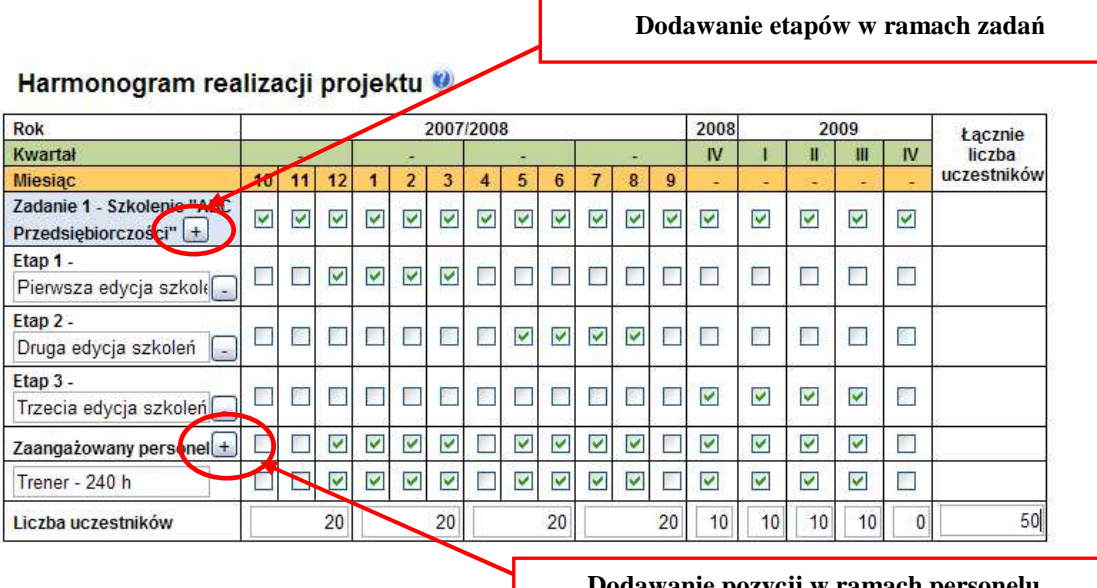

**Dodawanie pozycji w ramach personelu zaanga**Ŝ**owanego w realizacj**ę **zadania**

### **5. O**Ś**WIADCZENIE**

W punkcie Data wypełnienia wniosku należy wybrać datę z kalendarza.

# **UWAGA:**

- Wniosek powinny podpisać osoby/a wskazana w punkcie 2.6 Wniosku.
- Oświadczenie stanowi integralną część Wniosku o dofinansowanie projektu wygenerowanego przez Generator Wniosków Aplikacyjnych.

Punkt dotyczący wsparcia i pomocy z jakiej korzystał projektodawca w przygotowywaniu projektu/wypełnianiu wniosku jest nieobowiązkowy. Podanie tych danych pozwoli instytucjom zaangażowanym we wdrażanie PO KL na skuteczniejsze zaplanowanie działań związanych ze wsparciem dla potencjalnych projektodawców w przygotowywaniu projektów i wypełnianiu wniosków o dofinansowanie.